# Quick Pay Users Guide

## Instructions for operating the Quick Pay Controller/Credit Card Terminal Software Rev 2.02

#### This Terminal is used in:

- $\triangleright$  Self Service Carwash Bays
- Shampoo—Fragrance—Vacuums
- Automatic Carwashes/Auto Cashiers
- Vending Machines
- Kiosks

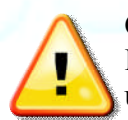

Carwash Operator must certify that the Merchant Account ID number for each Credit Card Terminal is setup before using.

Installation must be done by a qualified Electrician or qualified Technician. It is the responsible of the user of this product to assure safe operation. PaymentBay is not liable for any injury or damages caused by the use of this product.

Copyright © 2008 Payment Bay 12/012/08

### **Setup the Telephone Service**

Select an Unlimited Calling Plan such as:

- Qwest Choice™ Unlimited for Small Business
- AT&T Business Unlimited Calling Advantage
- Ask your local telephone provider about their options

Also VoIP (Internet Phone) providers offer Unlimited Calling – many VoIP services may operate with our 300 bps Non-compressed transmission format i.e. Vonage.

- Comcast Business Class Voice or Comcast Digital Voice® VoIP
- See section on Cellular Connection Option

### **Quick Start four steps**

The four required settings to set up the Quick Pay system.

### MINIMUM REQUIRMENTS

- 1) Program Merchant information with Merchant Card. Enter Pass word #2 and press enter key Swipe Merchant Card Acknowledges: "MERCHANT PROGRAMMED"
- 2) Set Coin to Start, Start Time, Credit Card Amounts [STUP menu]
- 3) Selection of BAY, VAC, VEND and number is required [LINK menu]
- 4) Selection of MNTN, CENT, EAST time zone is required [SYST menu]
- 5) Turn ON the Credit Card(s) you want to process [MCHT menu]

### **Driving Business to your car wash**

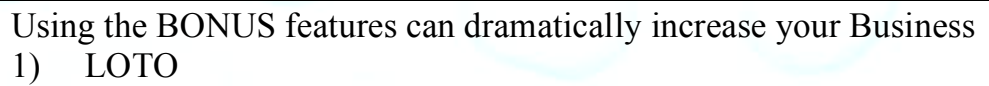

- [BONS menu]
- 2) Discount Loyalty Card (requires discount card programmed with merchant account and Card expiration date) [BONS menu]

Unless otherwise indicated, PaymentBay LLC owns all intellectual property in this Document, including without limitation, the trademarks, service marks, and tradenames displayed in this Document as well as the copyright of this Document, images, text and screens. The material and information in this Document may not be published, copied, distributed, licensed, modified, sold, used to create a derivative work or otherwise used for public or commercial purposes, without the prior express written permission of PaymentBay LLC. Copyright © 2008 PaymentBay LLC Page 2 of 43

## **Contents**

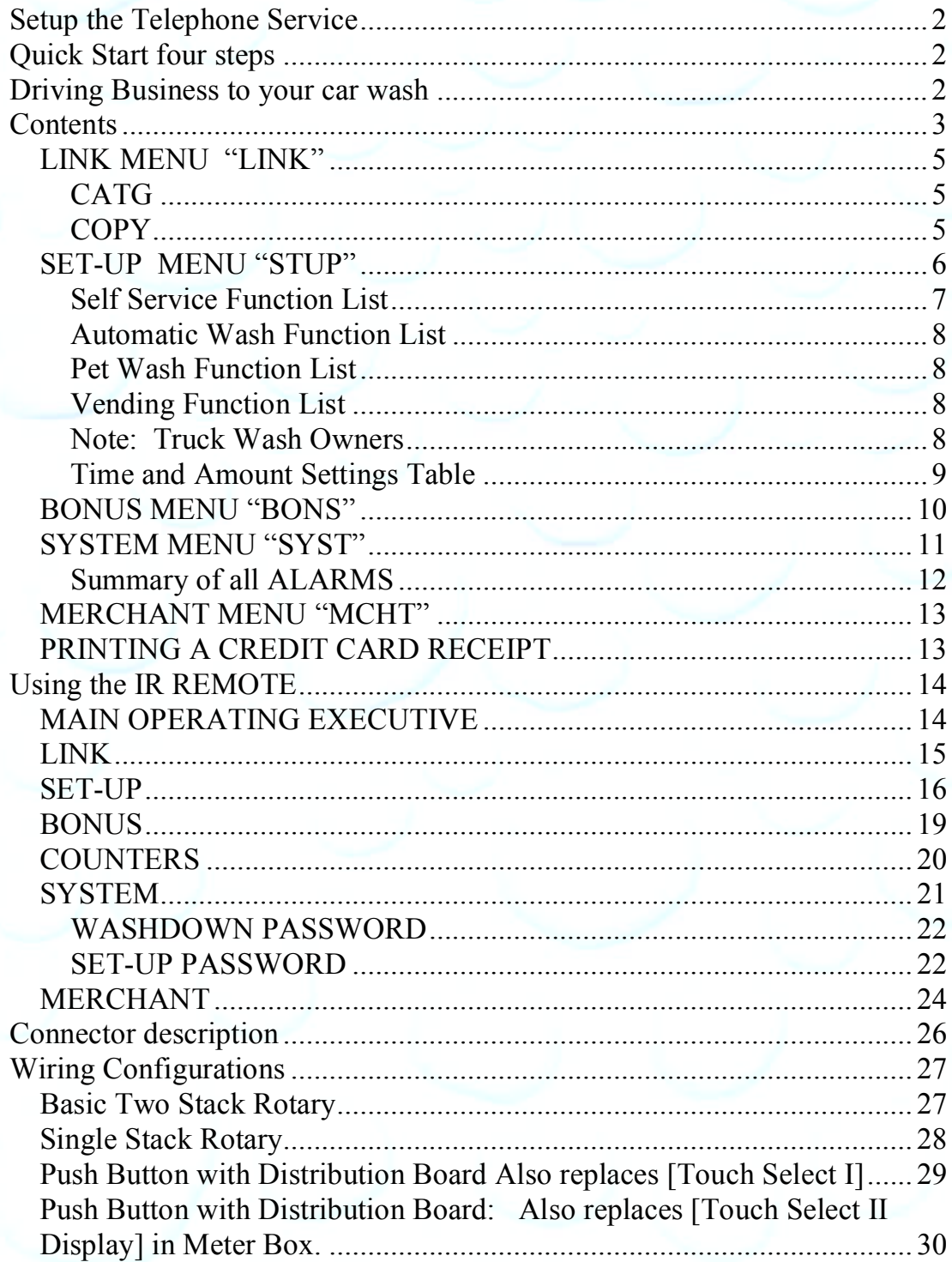

Unless otherwise indicated, PaymentBay LLC owns all intellectual property in this Document, including without limitation, the trademarks, service marks, and trademares displayed in this Document as well as the copyright of

## Quick Pay Users Guide

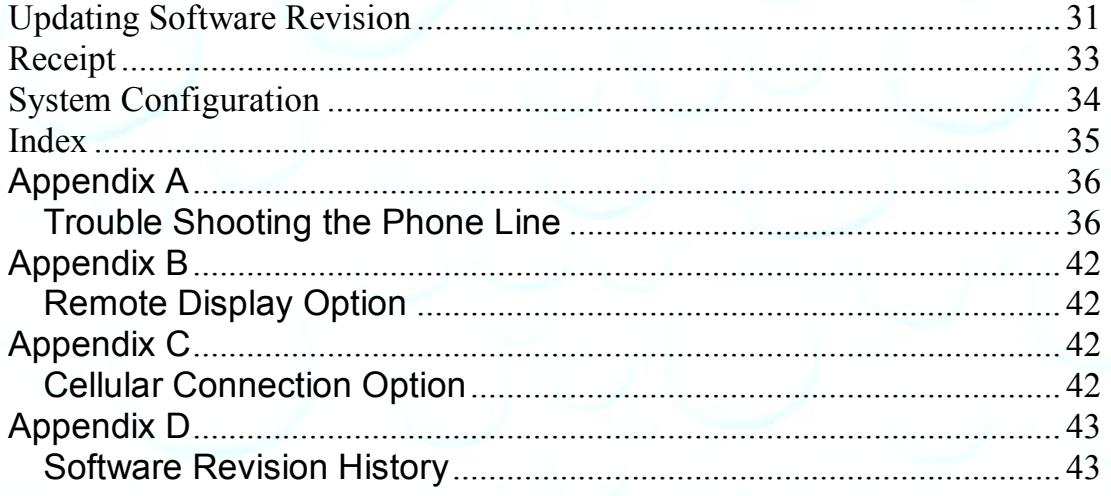

Unless otherwise indicated, PaymentBay LLC owns all intellectual property in this Document, including without limitation, the trademarks, service marks, and trademares displayed in this Document as well as the copyright of

#### Menu Function Overview

#### **LINK MENU "LINK"**

Under this menu you can set a name for each of the QuickPay Timers and then copy the Configuration from one QuickPay Timer to all QuickPay Timers in that same Category.

CATG Select from a list of category descriptions identifying the QuickPay Timer: (BAY, VAC, VEND, Specials)

Select an ID number after the Category i.e. 01

- COPY Push Enter QuickPay askes if you want to copy the setup to other QuickPay Timers by displaying CPY?.
- CPY? Push Enter or Mute to escape the COPY menu or push "0" (Zero) on the remote to start the copy/transfer of all settings/configuration of this [sending] QuickPay Timer to all [receiving] QuickPay Times with this category. Note: All QuickPay Timers must have the phone line connected, have the same Revision, and be of the same category in order to copy/transfer the settings.

#### Example:

Your Carwash has 4 Wash Bays and 6 Vacuums.

The first step is to assign the CATG & number, a Category and an ID Number to each Bay and Vac.

The 4 Bays are set as: BAY01, BAY02, BAY03, BAY04.

The 6 Vacs are set as: VAC01, VAC02, VAC03, VAC04, VAC05, VAC06.

The second step is to completely setup or configure One of your Bays and One of your Vacuums. This includes:

SET-UP (Time to start, Coins to Start, Credit Card amount etc.)

BONUS (Bonus Time, Lotto Odds, Discount Card etc.)

SYSTEM (Time Zone, Speaker Volume etc.)

MERCHANT (Merchant Number – Swipe Merchant Card, Credit Cards accepted etc.) The third step is to COPY the settings/configuration to all Bays from the Bay you just configured and all the Vacuums from the Vacuum you just configured.

After the Copy process is completed each of the Bays and Vacuums will beep and send an acknowledgment to the Bay or Vacuums that the settings/configuration was transferred from.

The Sending Bay shall display the percentage completed 01% thru 100%, and then go back to the LINK menu.

The Receiving Bays shall display the percentage completed 01% thru 100%, alternating COPY, initialize 01% thru 100% and scroll COPY COMPLETE until mute is pressed on the remote.

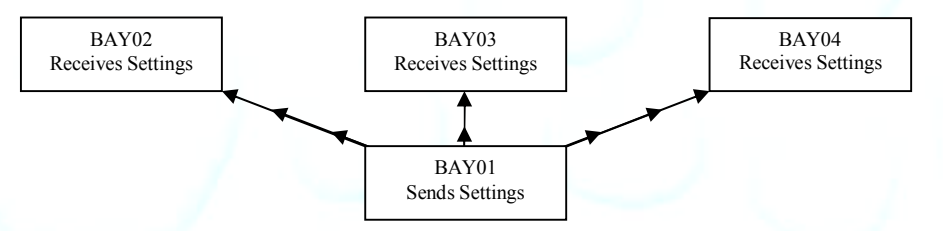

Above is an illustration on the settings in BAY01 being transferred to BAY02-04

Unless otherwise indicated, PaymentBay LLC owns all intellectual property in this Document, including without limitation, the trademarks, service marks, and tradenames displayed in this Document as well as the copyright of this Document, images, text and screens. The material and information in this Document may not be published, copied, distributed, licensed, modified, sold, used to create a derivative work or otherwise used for public or commercial purposes, without the prior express written permission of PaymentBay LLC. Copyright © 2008 PaymentBay LLC Page 5 of 43

#### Quick Pay Users Guide

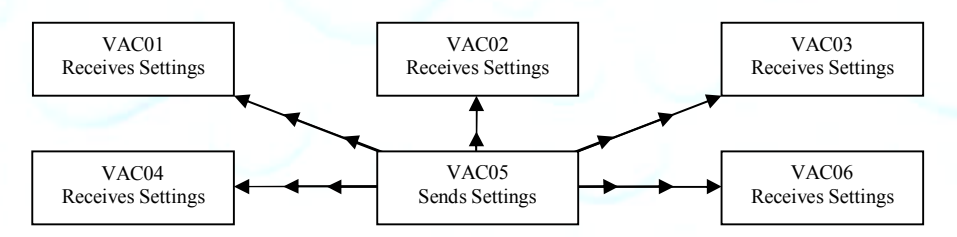

Above is an illustration of the settings in VAC05 being transferred to VAC01-04,06

#### **SET-UP MENU "STUP"**

Sets up the basic timer functions

- COIN Sets amount to start wash. Ref Table #1. The COIN value must be less or the same as CRD1. **Decreasing the COIN value will override and change "Discount" to NONE -- see BONUS menu.**
- TIME Sets amount of Time when Starts. Ref Table #1.
- CRD1 Sets the amount for the  $1<sup>st</sup>$  Card Swipe must be less than Pre-Auth setup by the credit card processor.
- CRD2 A) Amount of additional money to charge a credit card while the wash is active – must be same or less than CRD1.
	- B) If amount is set to NONE then credit card count-up mode is selected
		- 1) When a customer swipes a credit card the Timer will scroll "PROCESSING" and begin counting up from 00:00. The Timer will contact the credit card processor and request that the card be charged the amount in [CRD1]
		- 2) The minimum wash time is  $[TIME] + any amount that [CRD1] is$ higher than [COIN].
		- 3) Should the customer swipe a card again while the wash is active, the Timer will scroll "IN-USE".
		- 4) Should the customer select the "OFF" function prior to the time reaching minimum, the Timer will scroll "ENDS AT XX:XX" every 15 seconds. When the time reaches minimum the Timer will end the wash cycle.

5) Should the time exceed minimum, and the customer has never selected the "OFF" function, the Timer will scroll "STOP To End CYCLE"

6) Should the customer insert a coin while the Count-Up mode is active, the Timer will switch over to the Count-Down Mode with the wash time at the time per quarter value, after the Count-Up mode has completed.

7) When the Count-Up mode has completed, the display will show the amount that will be charged to the card. If that amount is greater than [CRD1] the Timer will contact the credit card processor and request that the card be charged the new amount.

Unless otherwise indicated, PaymentBay LLC owns all intellectual property in this Document, including without limitation, the trademarks, service marks, and tradenames displayed in this Document as well as the copyright of this Document, images, text and screens. The material and information in this Document may not be published, copied, distributed, licensed, modified, sold, used to create a derivative work or otherwise used for public or commercial purposes, without the prior express written permission of PaymentBay LLC. Copyright © 2008 PaymentBay LLC Page 6 of 43

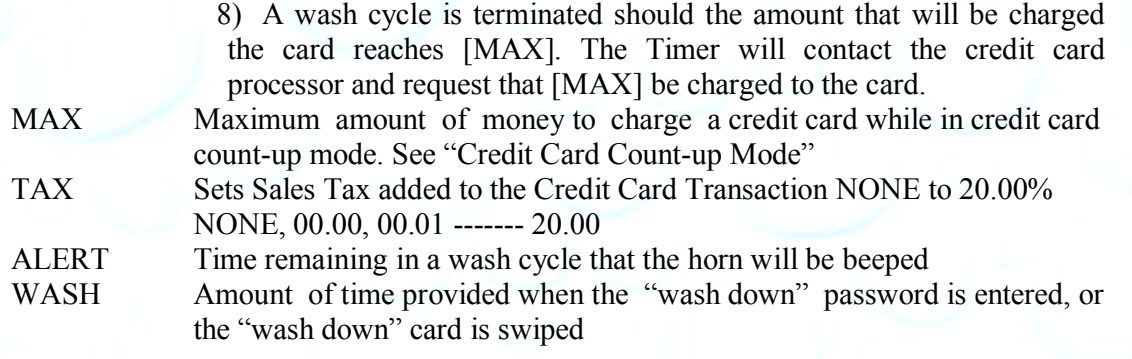

FUNC

A) Programs the characteristics of the function outputs PNXX selects the function output connector pin to be programmed/viewed Displays a list of the available function configurations dependent on the HOST setup in the SYS menu; See "Function Lists" below. (The function selected by a customer will be voiced, and scrolled on the display)

Note: Available Function Configurations in the SYS - HOST include:

SELF-Self Service Carwash AUTO-Automatic Carwash

PET-Pet Wash

VEND-Vend

B) Determine if the "High Pressure" output on the Distribution Board will turn on if this function is selected -- engaging the high pressure pump.

C) Percentage to scale the time remaining when the customer selects the function are selectable from 20% to 100% in 10% increments. These scale factors are used with higher product cost functions. 100% is the factory default.

Note: If a user has 4:00 of time remaining and switches to a function scaled at 50% --the timer shall change the time remaining to 2:00 of time, giving the customer less product for the same money. Similarly, if a user is using a function scaled at 50% with 2:00 of time and switches to a normal function the timer shall change to 4:00 of time remaining.

#### **Self Service Function List** (Message that will be scrolled and voiced when a function)

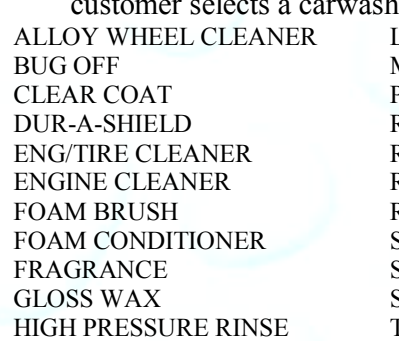

#### LUSTER WAX MARINE FLUSH PRE-SOAK RAIN-X RAPID DRY RINSE RUBBER PROTECT SHAMPOO SOAP SPOT FREE RINSE TIRE CLEANER

TRIPLE FOAM BRUSH TRIPLE FOAMING CONDITIONER TURBO VACUUM VACUUM WASH WAX WHEEL AND CHROME WHEEL CLEANER

Unless otherwise indicated, PaymentBay LLC owns all intellectual property in this Document, including without limitation, the trademarks, service marks, and tradenames displayed in this Document as well as the copyright of this Document, images, text and screens. The material and information in this Document may not be published, copied, distributed, licensed, modified, sold, used to create a derivative work or otherwise used for public or commercial purposes, without the prior express written permission of PaymentBay LLC. Copyright © 2008 PaymentBay LLC Page 7 of 43

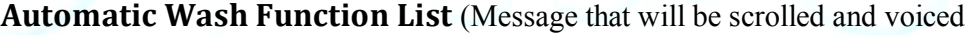

when a customer selects a carwash function)

| <b>TBD</b> | <b>TBD</b> | <b>TBD</b> |
|------------|------------|------------|
| <b>TBD</b> | <b>TBD</b> | <b>TBD</b> |
| <b>TBD</b> | <b>TBD</b> | <b>TBD</b> |
| <b>TBD</b> | <b>TBD</b> | <b>TBD</b> |
| <b>TBD</b> | <b>TBD</b> | <b>TBD</b> |
| <b>TBD</b> | <b>TBD</b> | <b>TBD</b> |
| <b>TBD</b> | <b>TBD</b> | <b>TBD</b> |
| <b>TBD</b> | <b>TBD</b> | <b>TBD</b> |
| <b>TBD</b> | <b>TBD</b> | <b>TBD</b> |
|            |            |            |

**Pet Wash Function List** (Message that will be scrolled and voiced when a customer selects a pet-wash function)

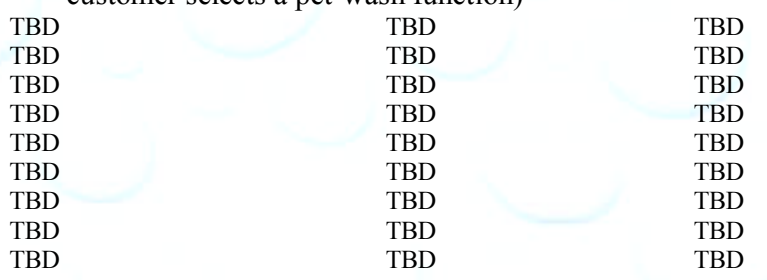

**Vending Function List** (Message that will be scrolled and voiced when a customer selects a vend function)

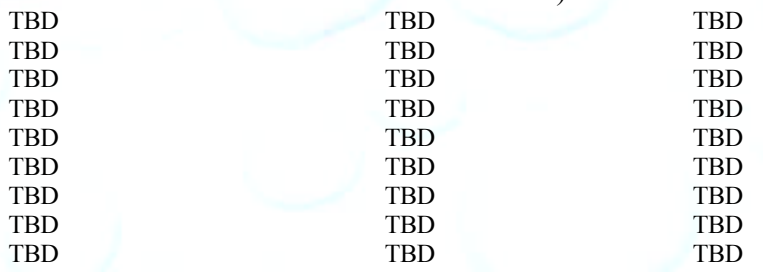

#### **Note: Truck Wash Owners**

When the Price per Minute becomes high, it is recommended to use the TIME/COIN conversion Table #1 on the next page.

If you are accepting credit cards only the COIN can be any value less than CRD1 and the TIME amounts can be any value in Table #1.

See Table #1 on the next page showing Valid COIN and TIME setups.

Unless otherwise indicated, PaymentBay LLC owns all intellectual property in this Document, including without limitation, the trademarks,<br>service marks, and tradenames displayed in this Document as well as the copyright of Copyright © 2008 PaymentBay LLC Page 8 of 43

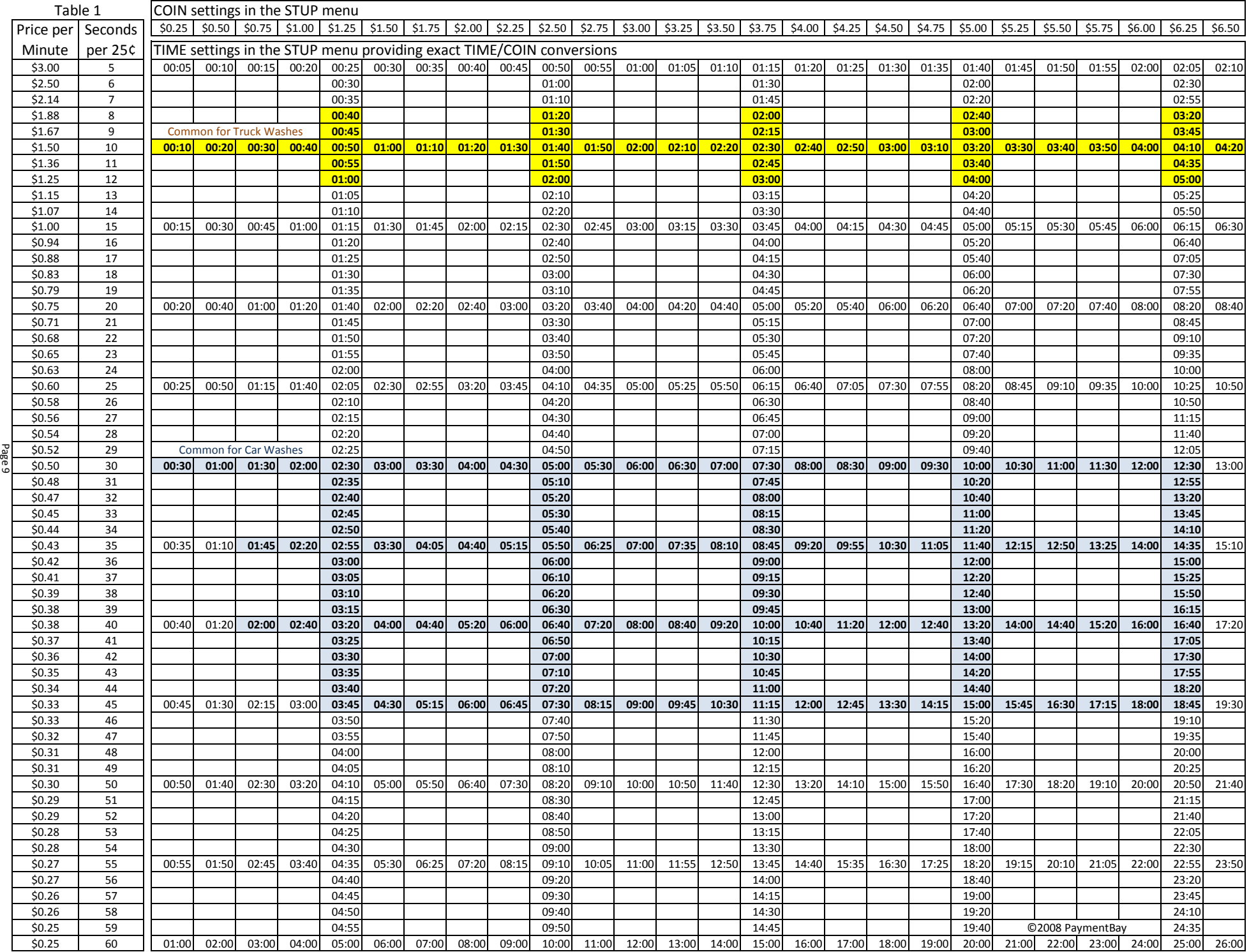

- GRAC Grace time. This is the amount of time after a wash cycle completes that a customer can insert money and the wash will restart
- GREE Program a custom greeting message, or select the default message. (Default message selected when custom is not programmed).

#### **Insert a character at the curser position. NOTE: Data entry with the remote keypad operates using the same method as phone text messaging.**

1 button: 1<sup>st</sup> press: "space"<sup>2nd</sup> press: "1"

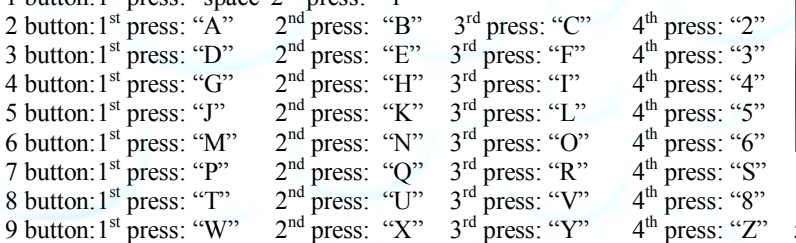

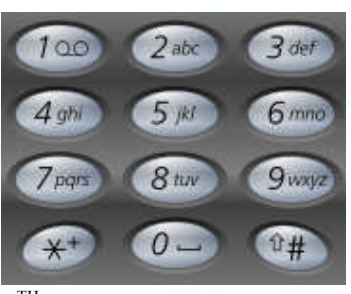

 $5<sup>TH</sup>$  press: "7"

#### <sup>th</sup> press: "Z"  $5^{TH}$  press: "9"

#### **BONUS MENU "BONS"**

Sets up Customer Carwash Bonuses method

TIME Amount of additional time that will be added to an active wash cycle for each coin entered. Bonus time will only be added when the total amount of coins entered reaches/exceeds the programmed value on [DLAY].

DLAY Amount of coins entered to activate the bonus feature.

LOTO Lottery feature. A winner is determined after a customer's initial insertion of a quarter, bill, or credit card swipe. A winner will receive the amount they inserted + the [SET-UP]:[COIN] amount. A win will result in the display flashing "YOU WIN \$X.XX" and the horn beeping.

Odds are set for COIN, BILL, and/or CARD.

ODDS Select the odds of winning (2:1, 5:1, 10:1, 25:1, 50:1, 75:1, 100:1 and 200:1). The odds of winning are accurately random.

DISC Discount card value. If a customer swipes a valid discount card they will receive the amount of money programmed. NOTE: The discount card is programmed with an expiration date and the carwash owners Account ID. The card is accepted only if it is not expired and the ID matches the Timers ID

Unless otherwise indicated, PaymentBay LLC owns all intellectual property in this Document, including without limitation, the trademarks, service marks, and tradenames displayed in this Document as well as the copyright of this Document, images, text and screens. The material and information in this Document may not be published, copied, distributed, licensed, modified, sold, used to create a derivative work or otherwise used for public or commercial purposes, without the prior express written permission of PaymentBay LLC. Copyright © 2008 PaymentBay LLC Page 10 of 43

#### COUNTER MENU "CNTR"

View Coin, Bill and Credit Card Counts and the number of times the Washdown was used.

- COIN Display the amount of quarters entered (Timer will rollover to 0000 when 10,000 is reached)
- BILL Display the amount of quarters, representing the equivalent bill value (Timer will rollover to 0000 when 10,000 is reached)
- CARD Display the amount of quarters, representing the equivalent credit card charges (Timer will rollover to 0000 when 10,000 is reached)
- WASH Display the number of times the "Wash Down" feature has been performed (Timer will rollover to 0000 when 10,000 is reached)
- TOTL Display the total of COIN, BILL and CARD (Timer will rollover to 0000 when 10,000 is reached)

#### **SYSTEM MENU "SYST"**

Sets up system function, unit type and unit number.

- HOST Configures HOST as: SELF-Self Service Carwash, AUTO-Automatic Carwash, PET-Pet Wash, VEND-Vend. (Future). Also allows you to Print the Current Configuration.
- DIR Determines how the Timer displays the money inserted. "UP" will count up from \$0.00; "DOWN" will count down beginning from the amount programmed in [SET-UP]:[COIN]

TYPE Determines the method of output control: ROTARY ONLY A Rotary switch is wired to the Timer and the function solenoids/relays.

> ROTARY W/TRIAC A Rotary switch is wired to the Timer and a Distribution Board is incorporated (See Note).

> PUSHBUTTON W/TRIAC A Pushbutton switch array is wired to the Timer and a Distribution Board is incorporated (See Note).

> KEYPAD W/TRIAC A Keypad switch is ribbon cabled to the Timer and a Distribution Board is incorporated (See Note).

**Note:** A Distribution Board is a device that is wired to the solenoids/relays, enabling the Timer to control the functions directly. The Timer communicates over a single cable to the Distribution Board which can be remotely located anywhere in the Carwash building, thus reducing the length of wiring with the solenoids/relays.

ALRM Sets up unused Function Inputs Pins 12(AL12), 13(AL13), 14(AL14)

and, 15(AL15) (on connector P63) as Alarms. Alarms are displayed and sent to PaymentBay.com.

Each Alarm Input Pin 12-15 is set as

 $NONE = no$  alarm is available for the Pin

LOW = Activates with loss of 24 VAC Hot

 $HIGH =$  Activates when pin gets pulled to 24 VAC Hot

Delay setting 00:00 to 20:00, activates after delay setting

Unless otherwise indicated, PaymentBay LLC owns all intellectual property in this Document, including without limitation, the trademarks, service marks, and tradenames displayed in this Document as well as the copyright of this Document, images, text and screens. The material and information in this Document may not be published, copied, distributed, licensed, modified, sold, used to create a derivative work or otherwise used for public or commercial purposes, without the prior express written permission of PaymentBay LLC. Copyright © 2008 PaymentBay LLC Page 11 of 43

 $6<sub>mn</sub>$ 

9 wxyz

#### **Summary of all ALARMS**

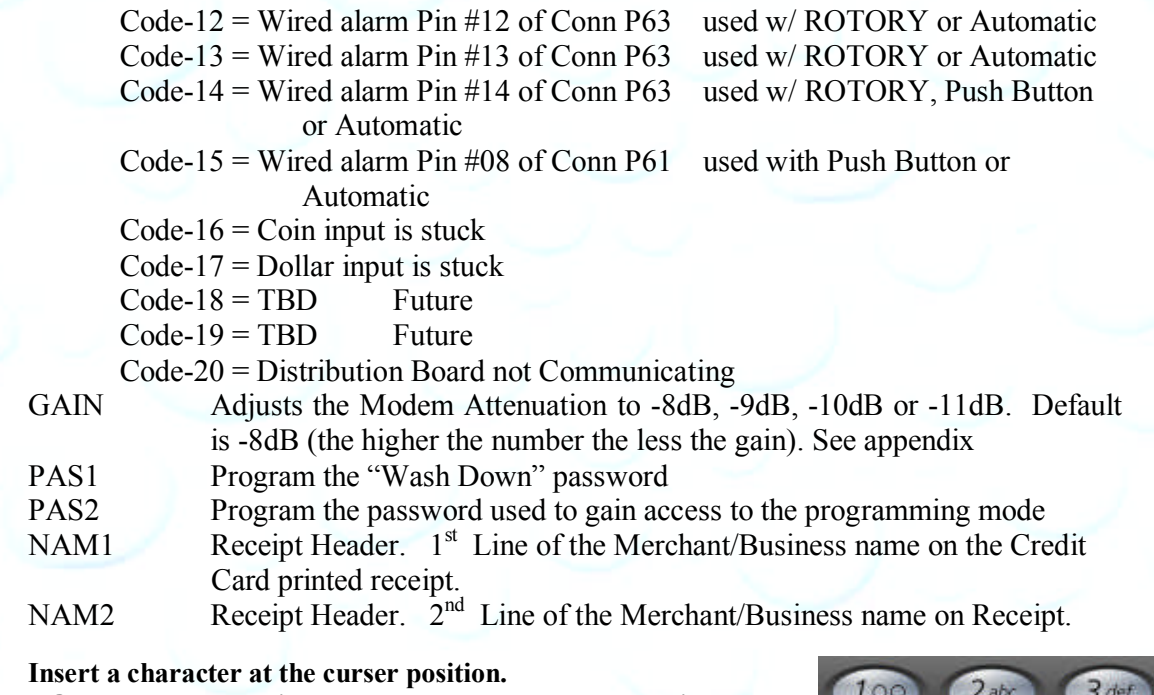

**NOTE: Data entry with the remote keypad operates using the same method as phone text messaging.**

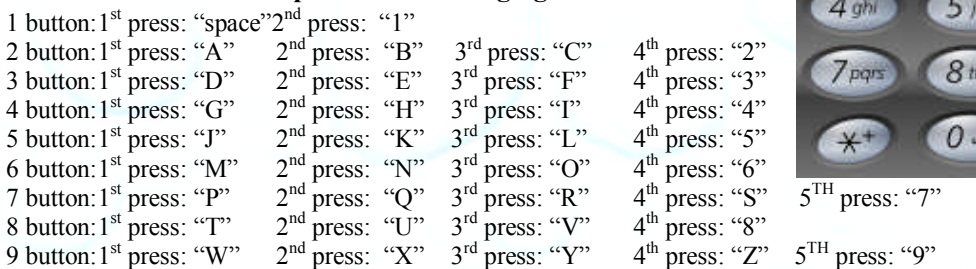

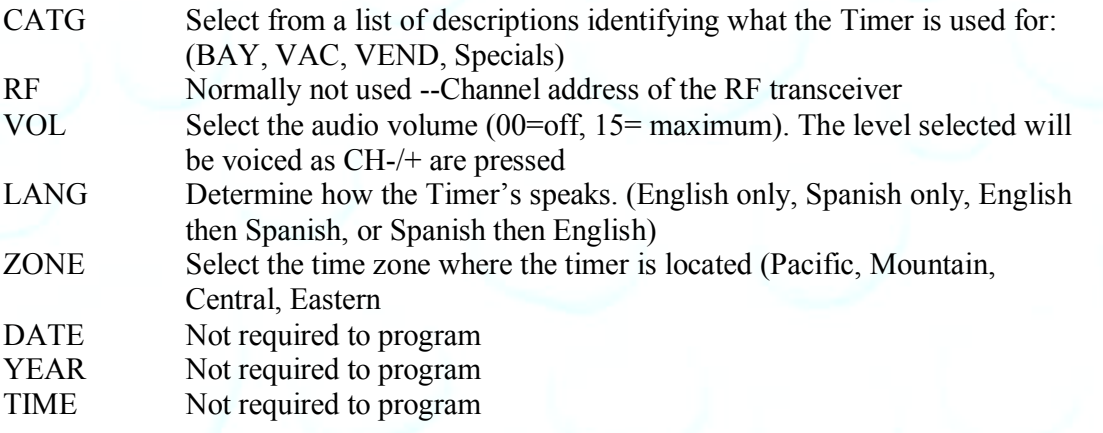

Unless otherwise indicated, PaymentBay LLC owns all intellectual property in this Document, including without limitation, the trademarks, service marks, and trademares displayed in this Document as well as the copyright of

#### **MERCHANT MENU "MCHT"**

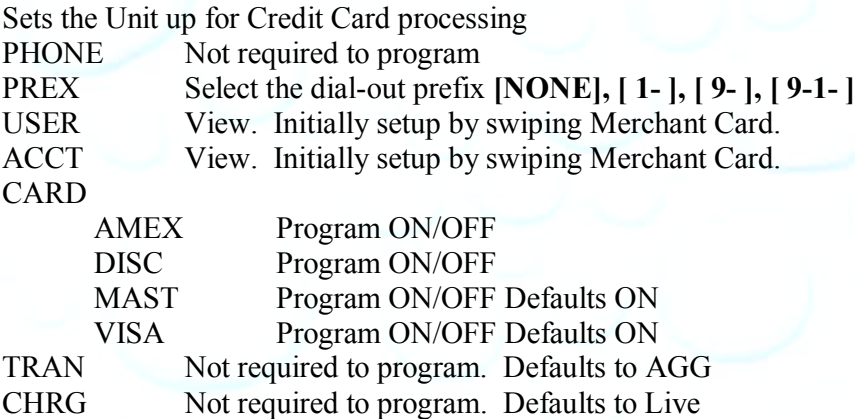

#### **PRINTING A CREDIT CARD RECEIPT**

If a printer is connected to the Terminal a receipt is printed each time a Wash is completed using a Credit Card.

The last Credit Card transaction may be printed at any time if you Push CH+ and then Push Enter on the remote. This is helpful if you run out of paper and wish to print the last receipt.

Unless otherwise indicated, PaymentBay LLC owns all intellectual property in this Document, including without limitation, the trademarks, service marks, and trademarks service marks, and trademarks sisplayed in this Docume

## **Using the IR REMOTE** (TV remote) to Setup the Quick Pay Unit.

When the Quick Pay unit is powered up it is in the "Main Operating Executive" ready to accept credit cards, coins or dollars.

- To enter Wash Down enter  $1<sup>st</sup>$  password, [Enter].
- To change program unit enter 2<sup>nd</sup> password, [Enter] (default password is 1234, [Enter]).
- To Display Revision Pushing [VOL+]
- To Display Time/Date Push [Enter]
- To Print a duplicate Credit Card Receipt Push [CH+] and then Push [Enter]
- To Re-Activate Quick Pay System enter five (5) digit Activation Code.

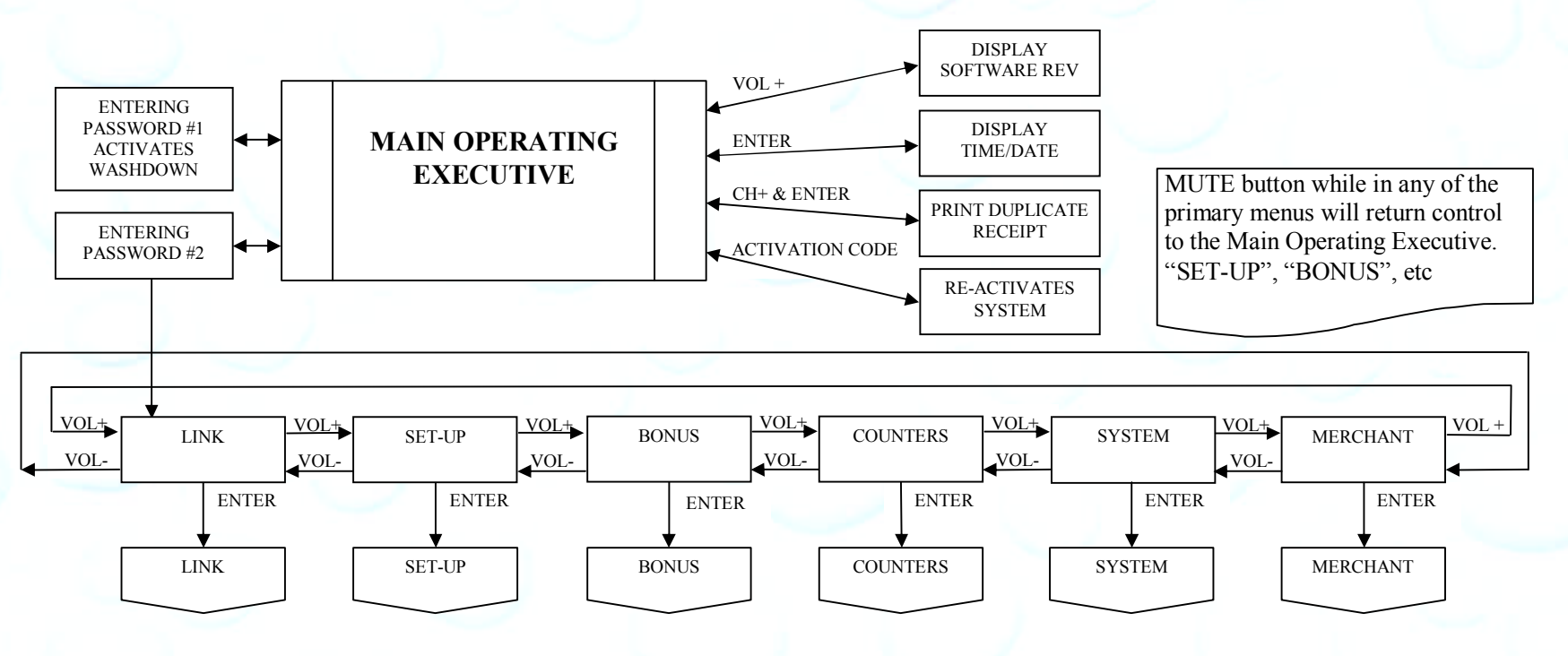

Unless otherwise indicated, PaymentBay LLC owns all intellectual property in this Document, including without limitation, the trademarks, service marks, and tradenames displayed in this Document as well as the copyright of this Document, images, text and screens. The material and information in this Document may not be published, copied, distributed, licensed, modified, sold, used to create a derivative work or otherwise used for public or commercial purposes, without the prior express written permission of PaymentBay LLC. Copyright © 2008 PaymentBay LLC Page 14 of 43

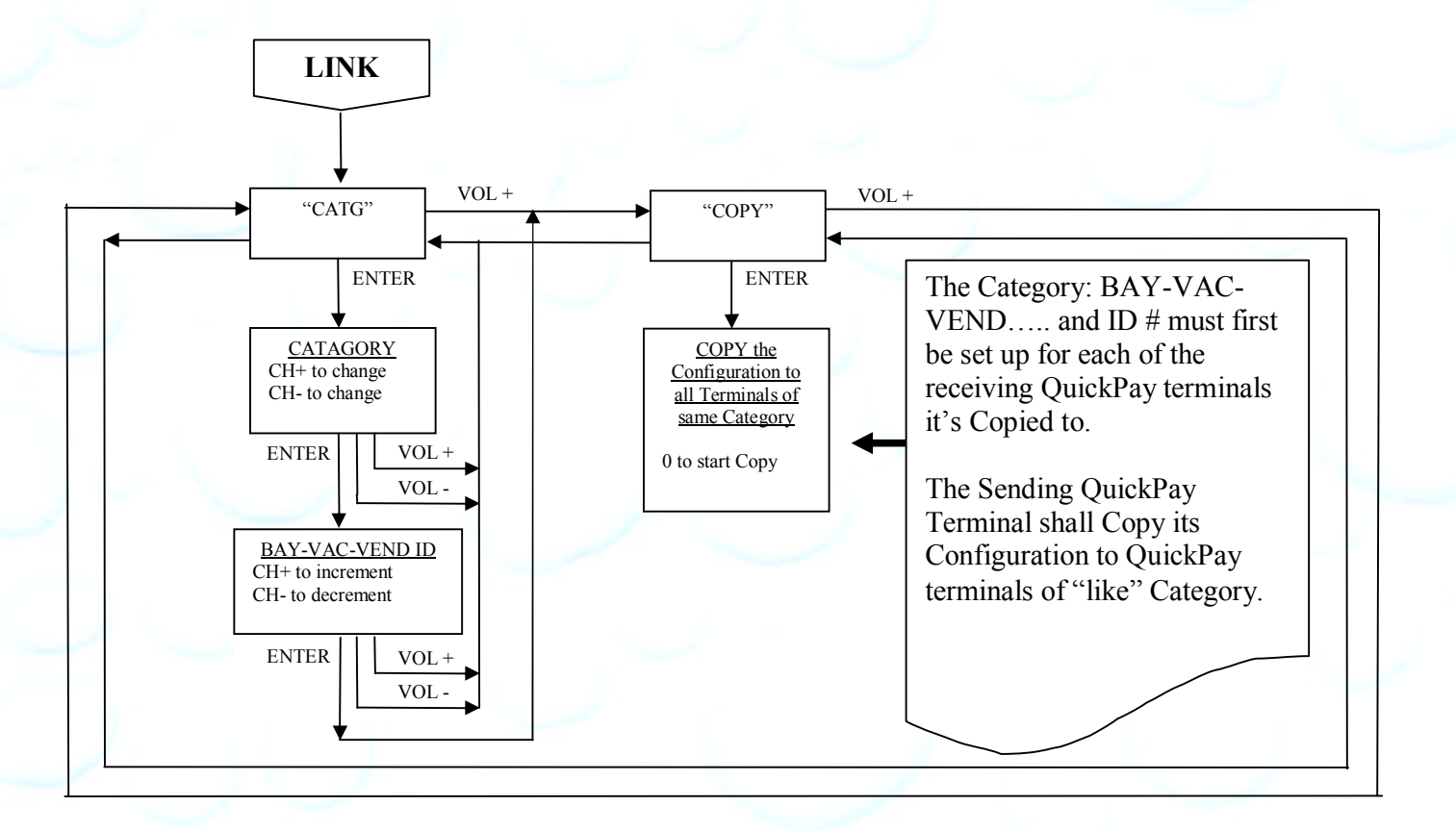

Unless otherwise indicated, PaymentBay LLC owns all intellectual property in this Document, including without limitation, the trademarks, service marks, and tradenames displayed in this Document as well as the copyright of this Document, images, text and screens. The material and information in this Document may not be published, copied, distributed, licensed, modified, sold, used to create a derivative work or otherwise used for public or commercial purposes, without the prior express written permission of PaymentBay LLC. Copyright © 2008 PaymentBay LLC Page 15 of 43

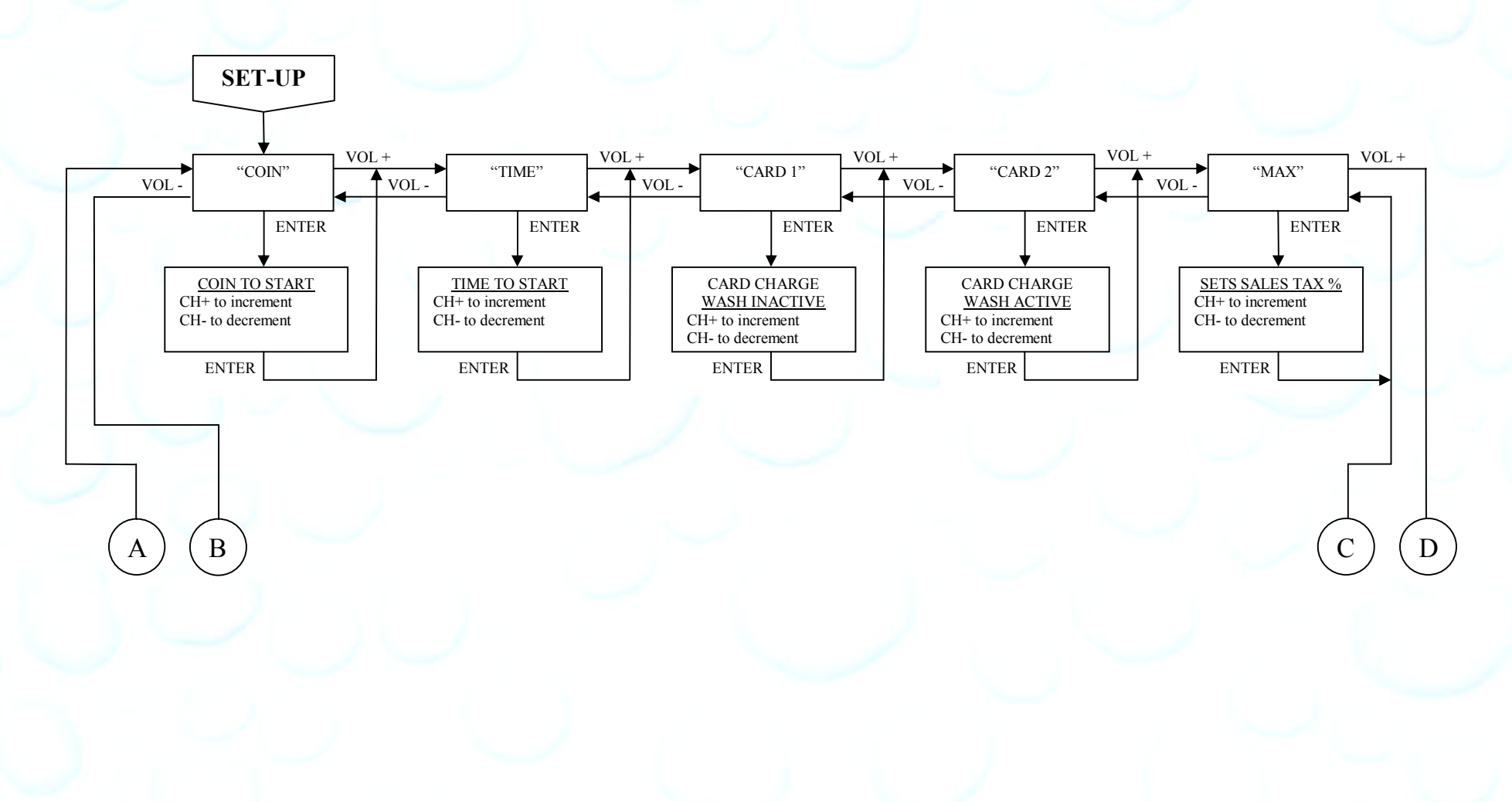

Unless otherwise indicated, PaymentBay LLC owns all intellectual property in this Document, including without limitation, the trademarks, service marks, and tradenames displayed in this Document as well as the<br>copyright of used for public or commercial purposes, without the prior express written permission of PaymentBay LLC. Copyright © 2008 PaymentBay LLC Page 16 of 43

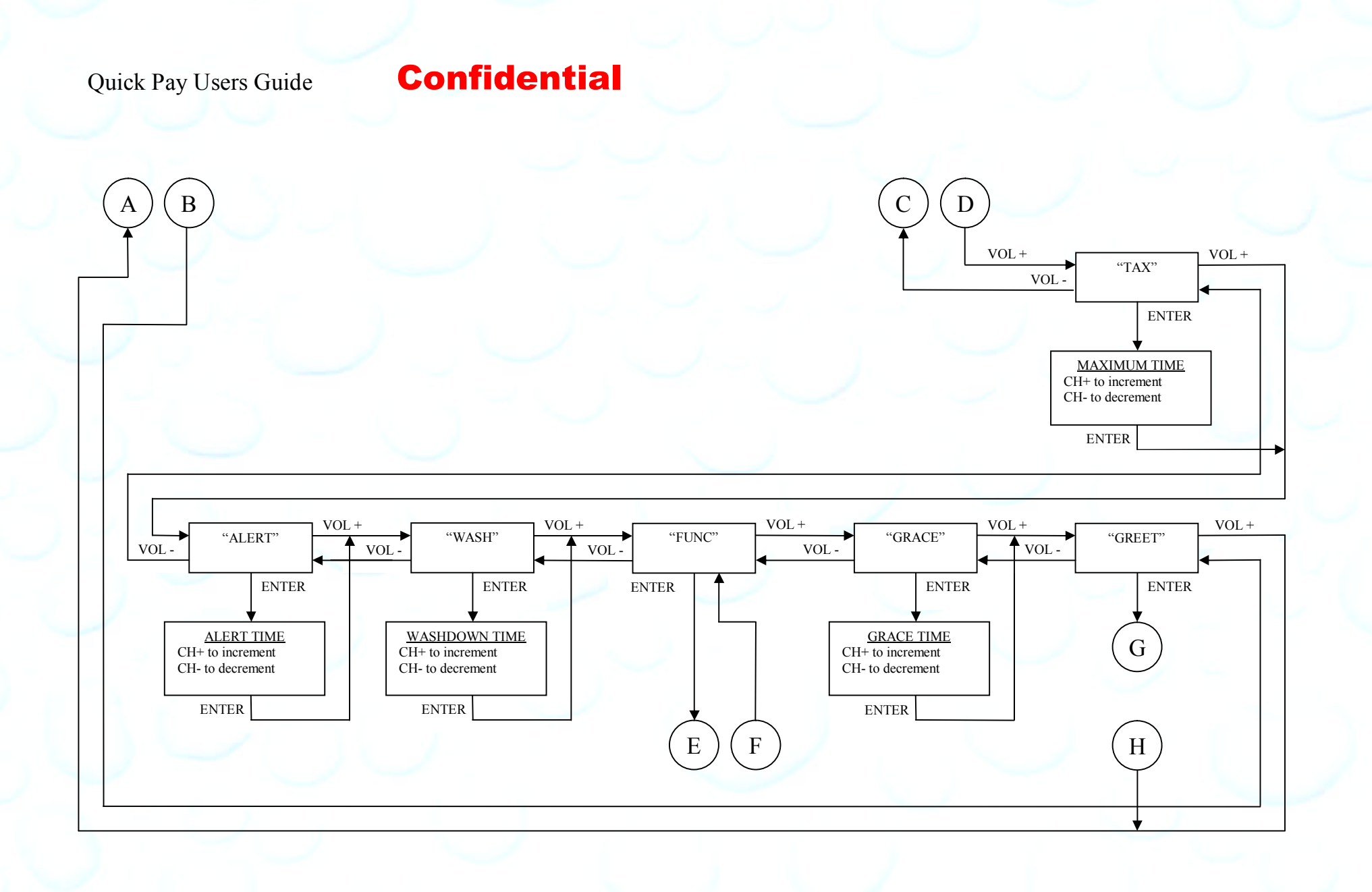

Unless otherwise indicated, PaymentBay LLC owns all intellectual property in this Document, including without limitation, the trademarks, service marks, and tradenames displayed in this Document as well as the<br>copyright of used for public or commercial purposes, without the prior express written permission of PaymentBay LLC. Copyright © 2008 PaymentBay LLC Page 17 of 43

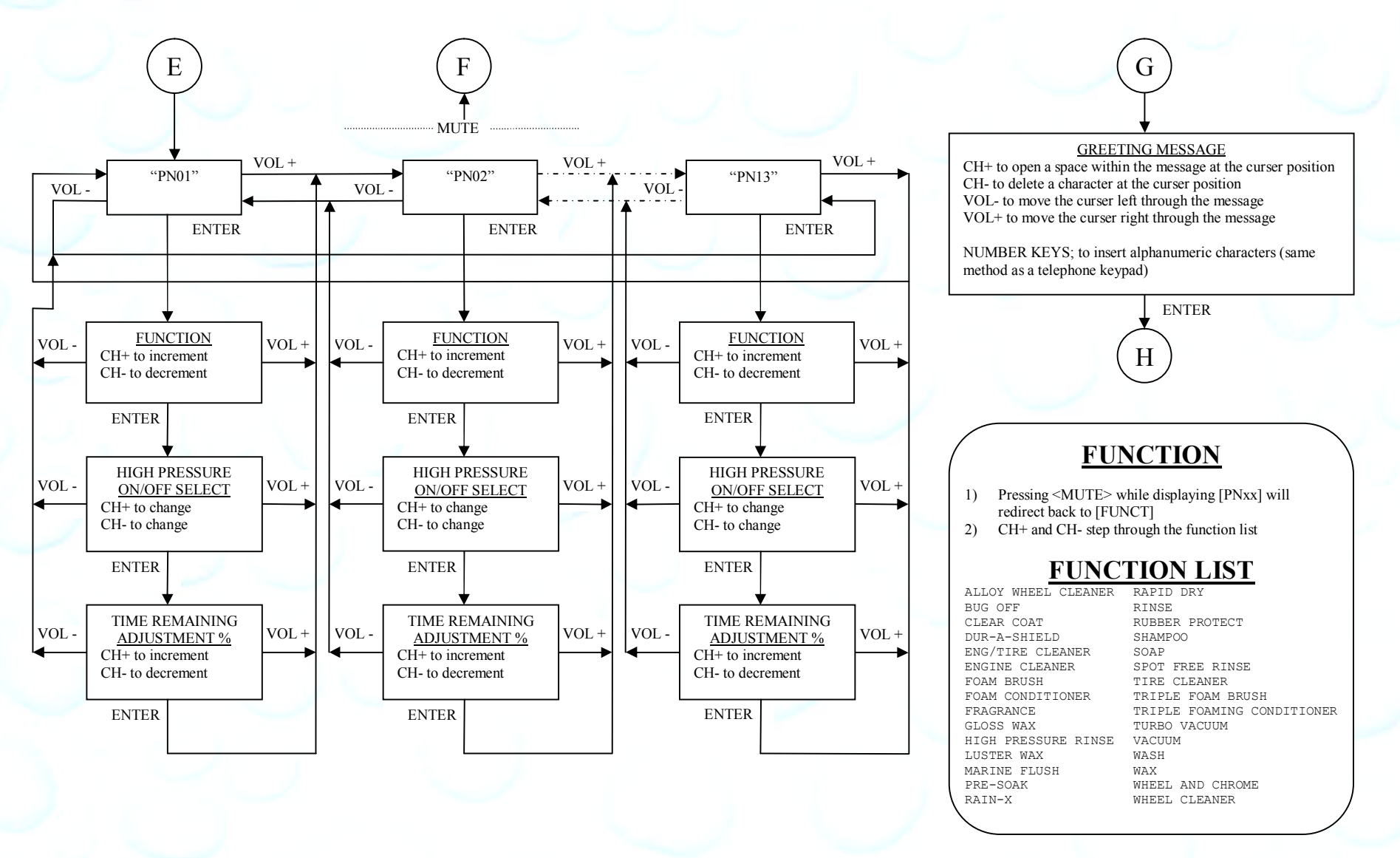

Unless otherwise indicated, PaymentBay LLC owns all intellectual property in this Document, including without limitation, the trademarks, service marks, and tradenames displayed in this Document as well as the copyright of this Document, images, text and screens. The material and information in this Document may not be published, copied, distributed, licensed, modified, sold, used to create a derivative work or otherwise used for public or commercial purposes, without the prior express written permission of PaymentBay LLC. Copyright © 2008 PaymentBay LLC Page 18 of 43

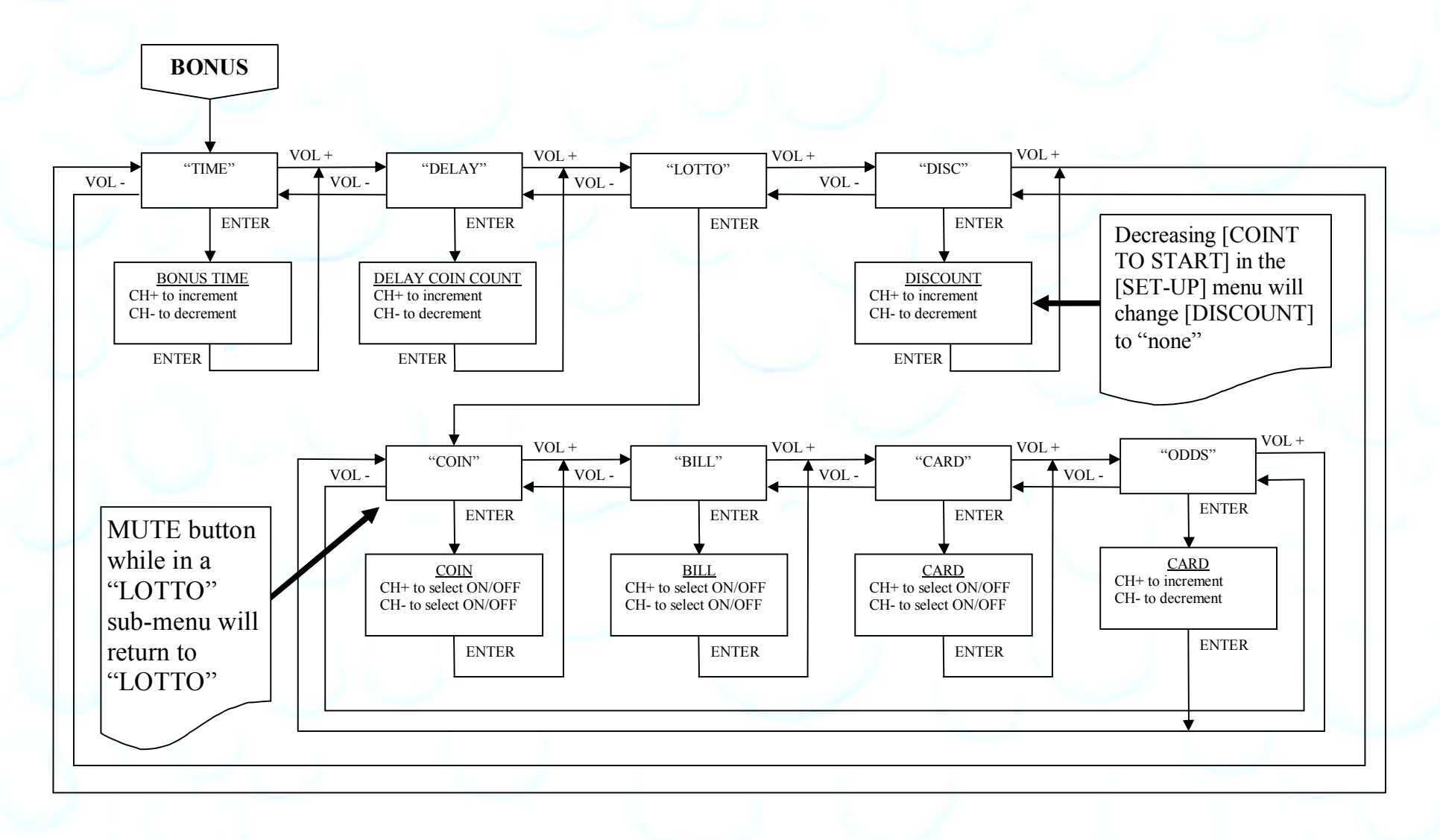

Unless otherwise indicated, PaymentBay LLC owns all intellectual property in this Document, including without limitation, the trademarks, service marks, and tradenames displayed in this Document as well as the copyright of this Document, images, text and screens. The material and information in this Document may not be published, copied, distributed, licensed, modified, sold, used to create a derivative work or otherwise used for public or commercial purposes, without the prior express written permission of PaymentBay LLC. Copyright © 2008 PaymentBay LLC Page 19 of 43

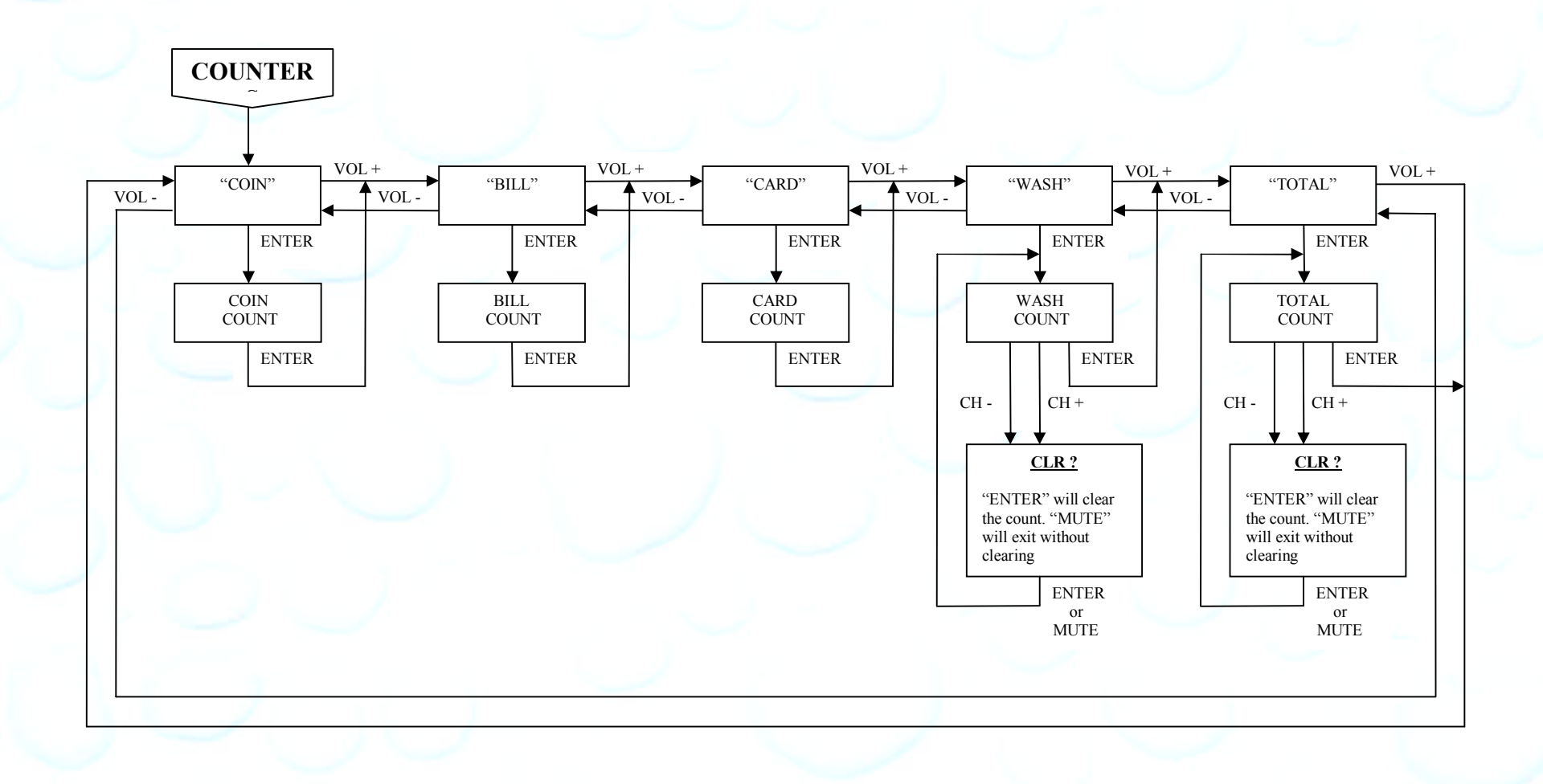

Unless otherwise indicated, PaymentBay LLC owns all intellectual property in this Document, including without limitation, the trademarks, service marks, and tradenames displayed in this Document as well as the copyright of this Document, images, text and screens. The material and information in this Document may not be published, copied, distributed, licensed, modified, sold, used to create a derivative work or otherwise used for public or commercial purposes, without the prior express written permission of PaymentBay LLC. Copyright © 2008 PaymentBay LLC Page 20 of 43

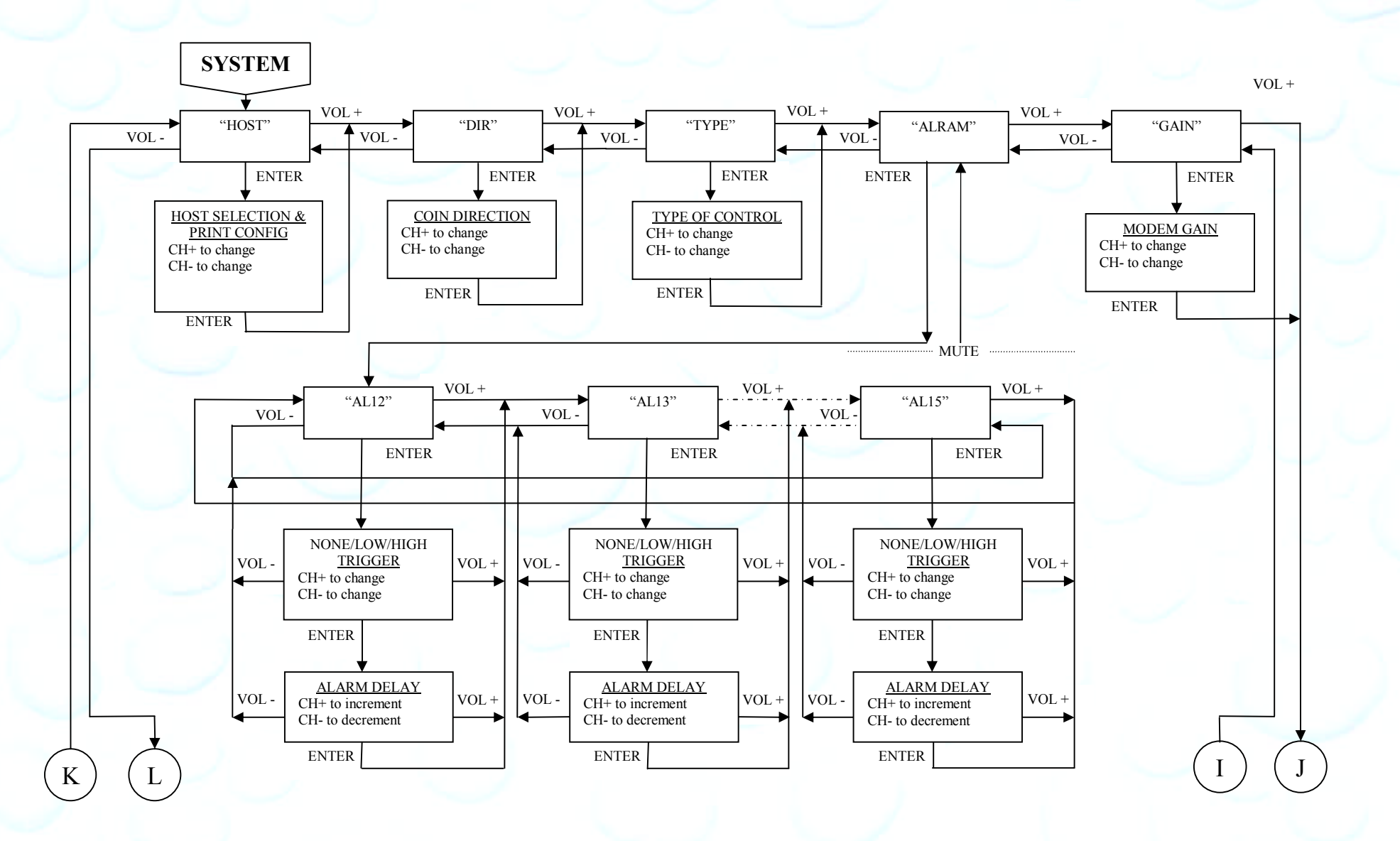

Unless otherwise indicated, PaymentBay LLC owns all intellectual property in this Document, including without limitation, the trademarks, service marks, and tradenames displayed in this Document as well as the copyright of this Document, images, text and screens. The material and information in this Document may not be published, copied, distributed, licensed, modified, sold, used to create a derivative work or otherwise used for public or commercial purposes, without the prior express written permission of PaymentBay LLC. Copyright © 2008 PaymentBay LLC Page 21 of 43

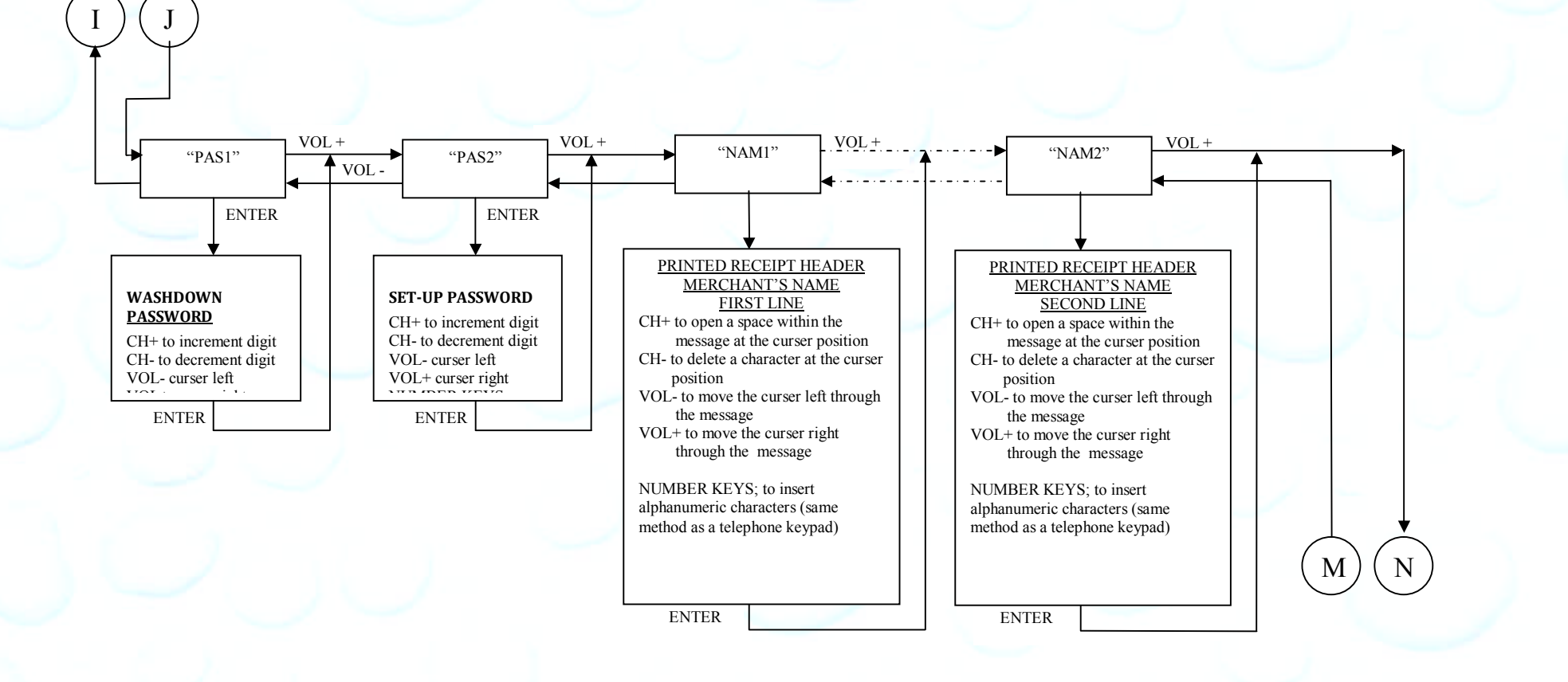

Unless otherwise indicated, PaymentBay LLC owns all intellectual property in this Document, including without limitation, the trademarks, service marks, and tradenames displayed in this Document as well as the copyright of this Document, images, text and screens. The material and information in this Document may not be published, copied, distributed, licensed, modified, sold, used to create a derivative work or otherwise used for public or commercial purposes, without the prior express written permission of PaymentBay LLC. Copyright © 2008 PaymentBay LLC Page 22 of 43

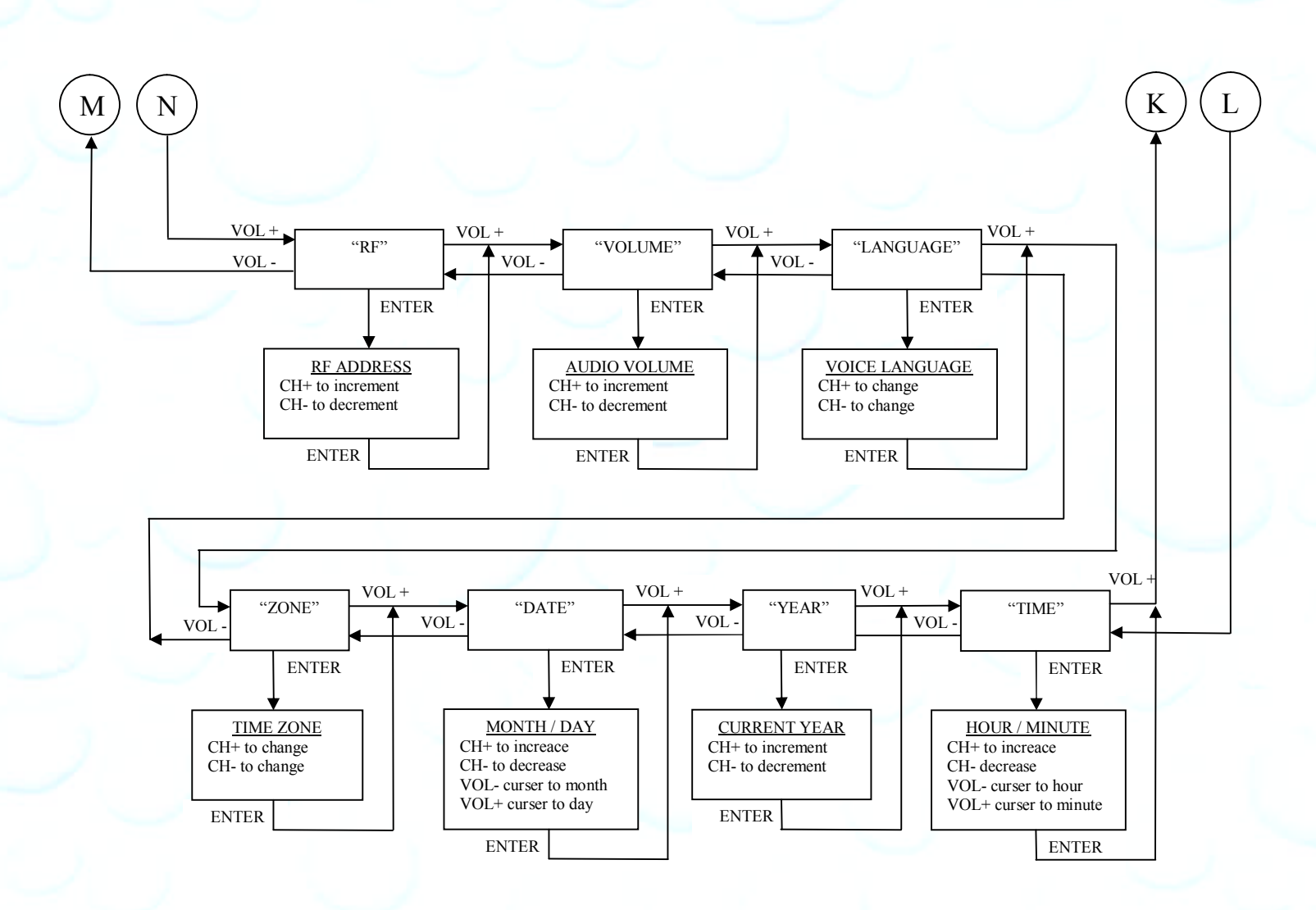

Unless otherwise indicated, PaymentBay LLC owns all intellectual property in this Document, including without limitation, the trademarks, service marks, and tradenames displayed in this Document as well as the copyright of this Document, images, text and screens. The material and information in this Document may not be published, copied, distributed, licensed, modified, sold, used to create a derivative work or otherwise used for public or commercial purposes, without the prior express written permission of PaymentBay LLC. Copyright © 2008 PaymentBay LLC Page 23 of 43

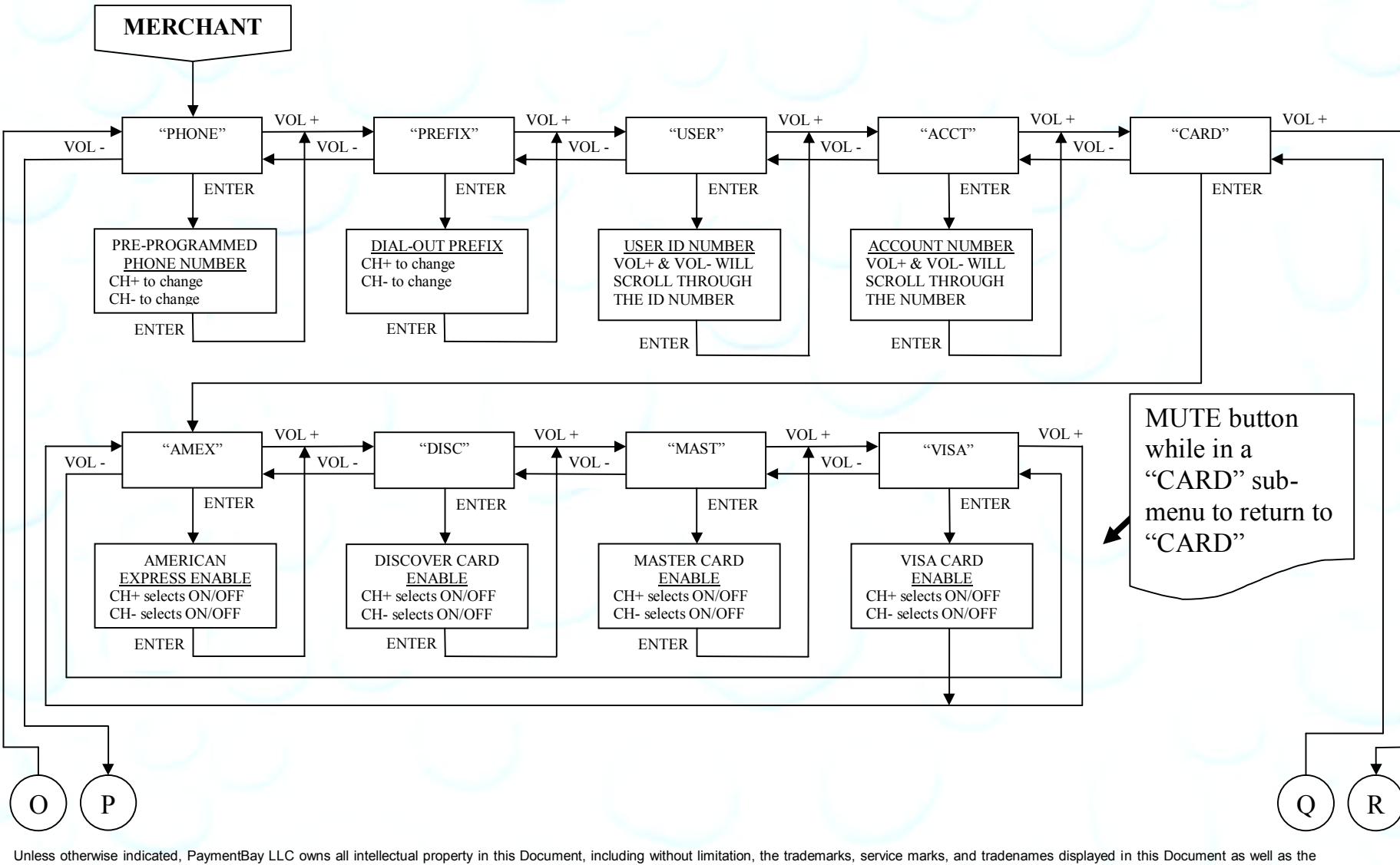

copyright of this Document, images, text and screens. The material and information in this Document may not be published, copied, distributed, licensed, modified, sold, used to create a derivative work or otherwise used for public or commercial purposes, without the prior express written permission of PaymentBay LLC. Copyright © 2008 PaymentBay LLC Page 24 of 43

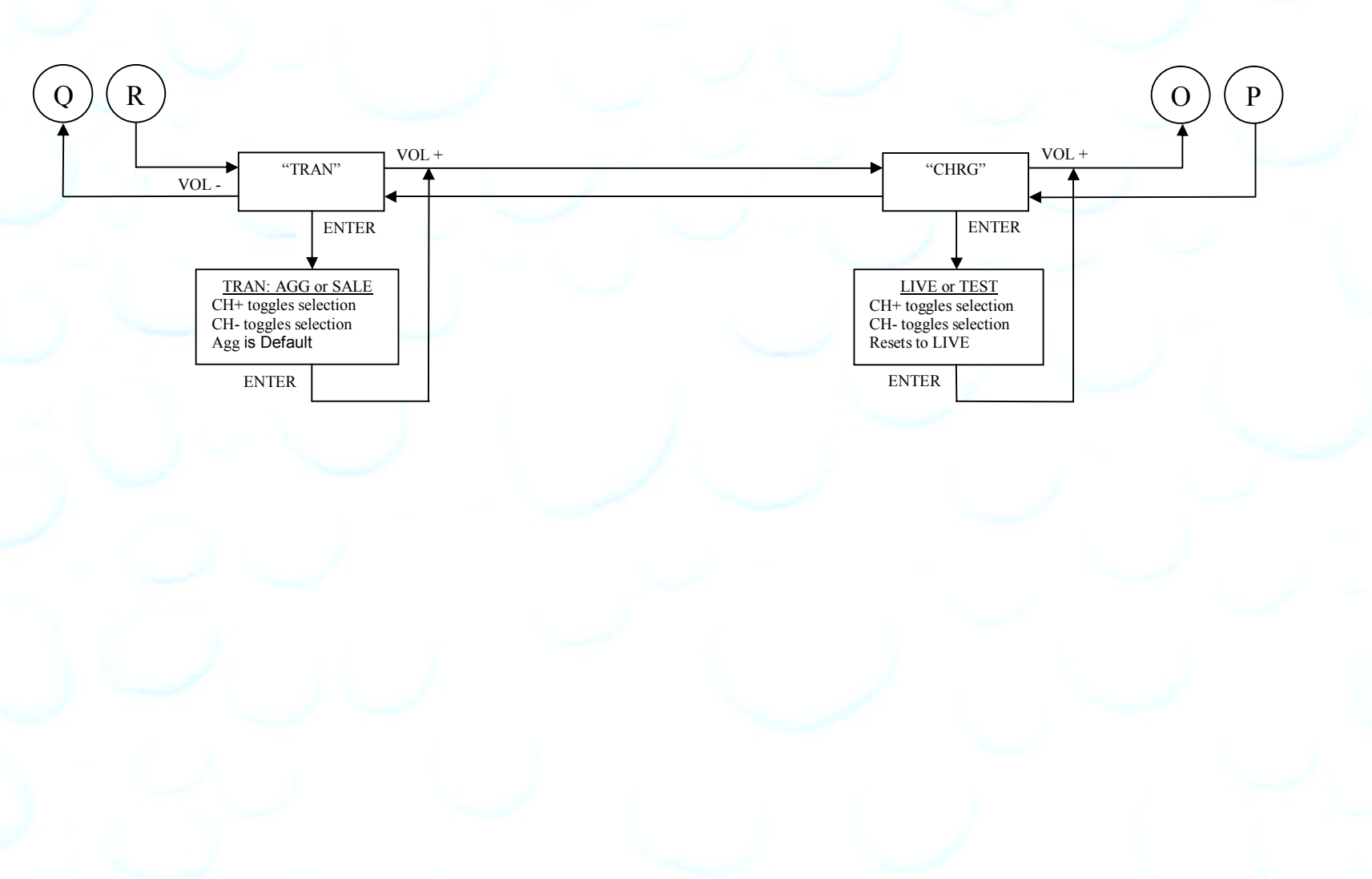

Unless otherwise indicated, PaymentBay LLC owns all intellectual property in this Document, including without limitation, the trademarks, service marks, and tradenames displayed in this Document as well as the<br>copyright of Copyright © 2008 PaymentBay LLC Page 25 of 43

### **Connector description**:

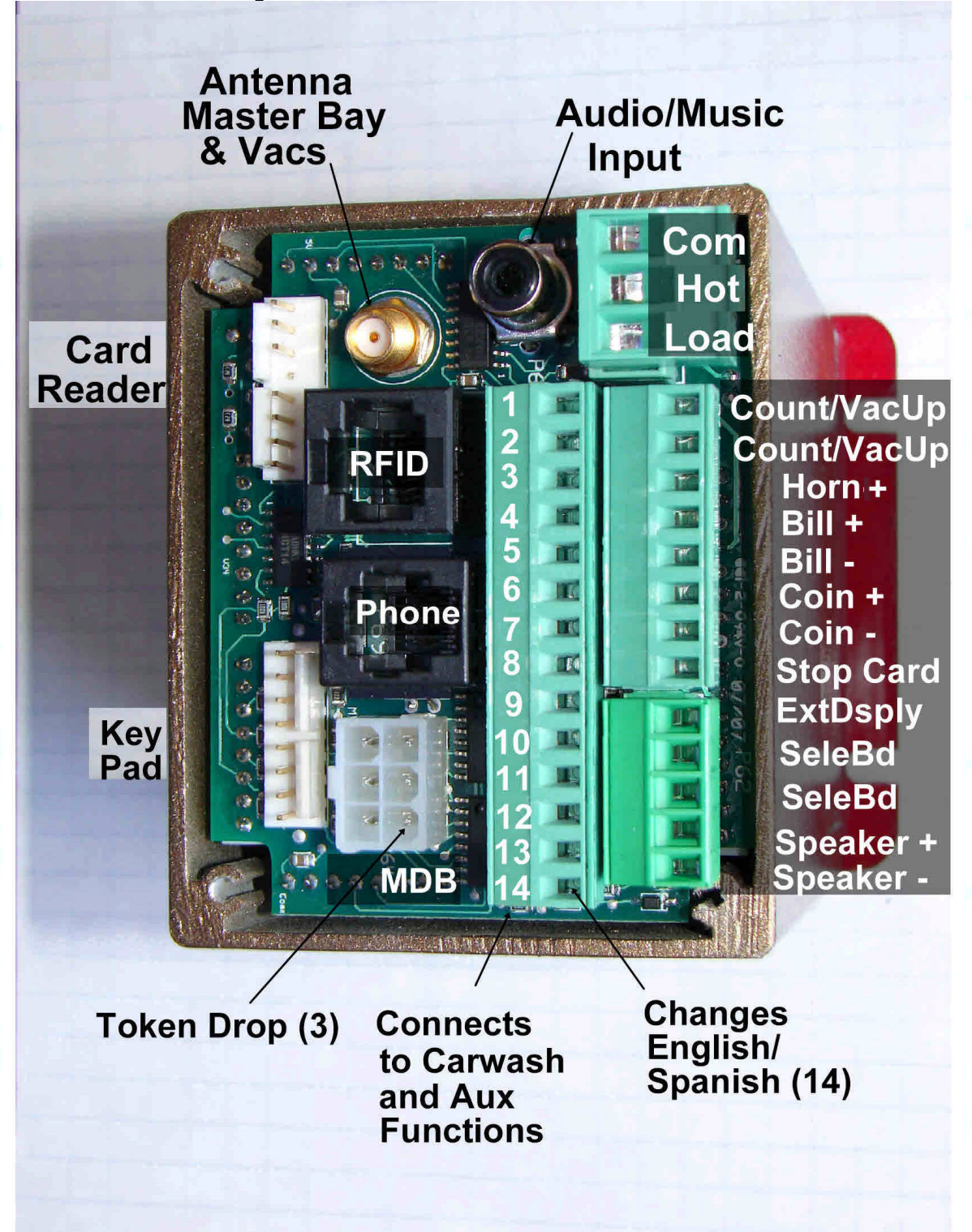

Unless otherwise indicated, PaymentBay LLC owns all intellectual property in this Document, including without limitation, the trademarks, service marks, and tradenames displayed in this Document as well as the copyright of this Document, images, text and screens. The material and information in this Document may not be published, copied, distributed, licensed, modified, sold, used to create a derivative work or otherwise used for public or<br>commercial purposes, without the prior express written permission of Pa Copyright © 2008 PaymentBay LLC Page 26 of 43

**Wiring Configurations** showing specific switch connections:

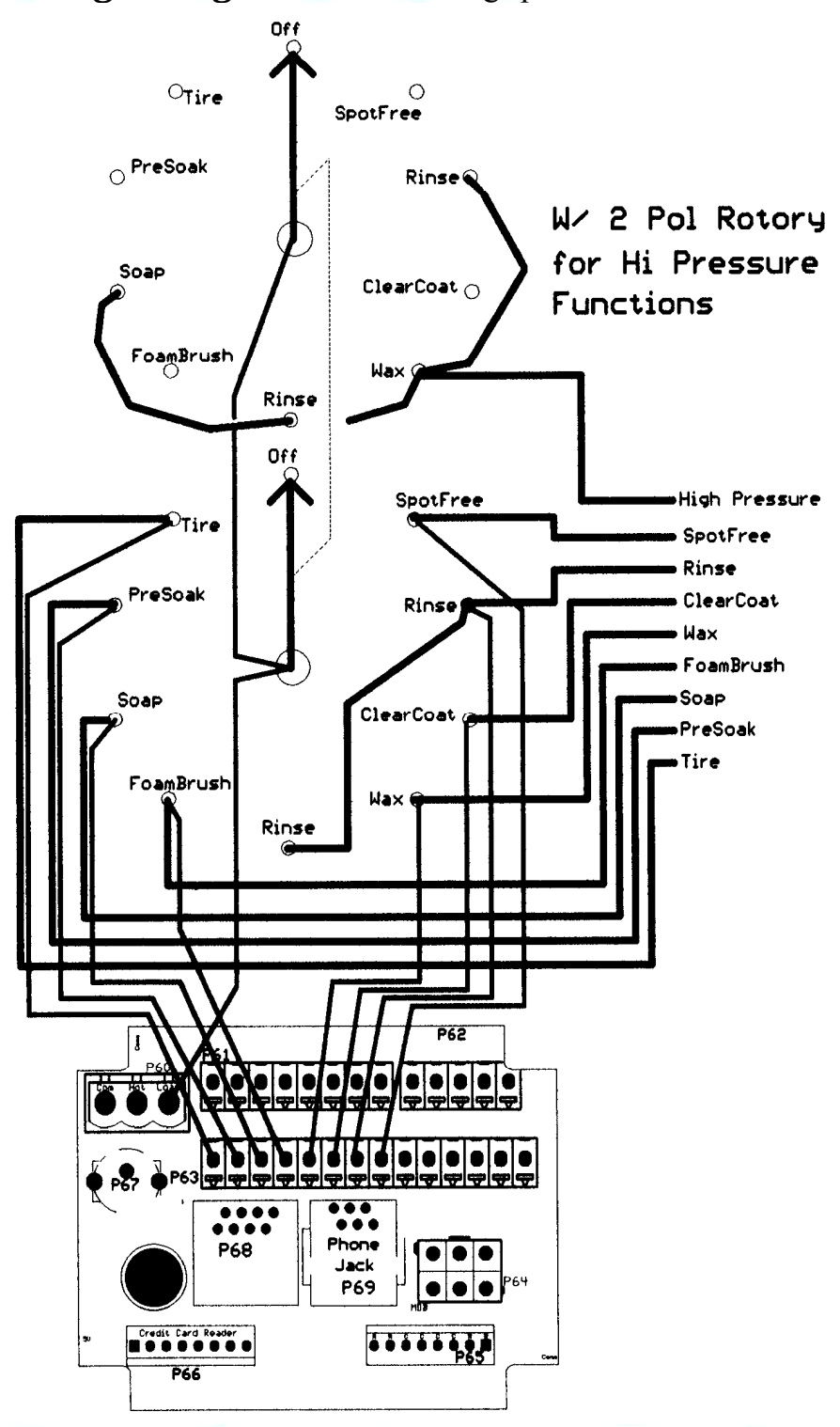

#### **Basic Two Stack Rotary**

Unless otherwise indicated, PaymentBay LLC owns all intellectual property in this Document, including without limitation, the trademarks, service<br>marks, and tradenames displayed in this Document as well as the copyright of in this Document may not be published, copied, distributed, licensed, modified, sold, used to create a derivative work or otherwise used for public or<br>commercial purposes, without the prior express written permission of Pa Copyright © 2008 PaymentBay LLC Page 27 of 43

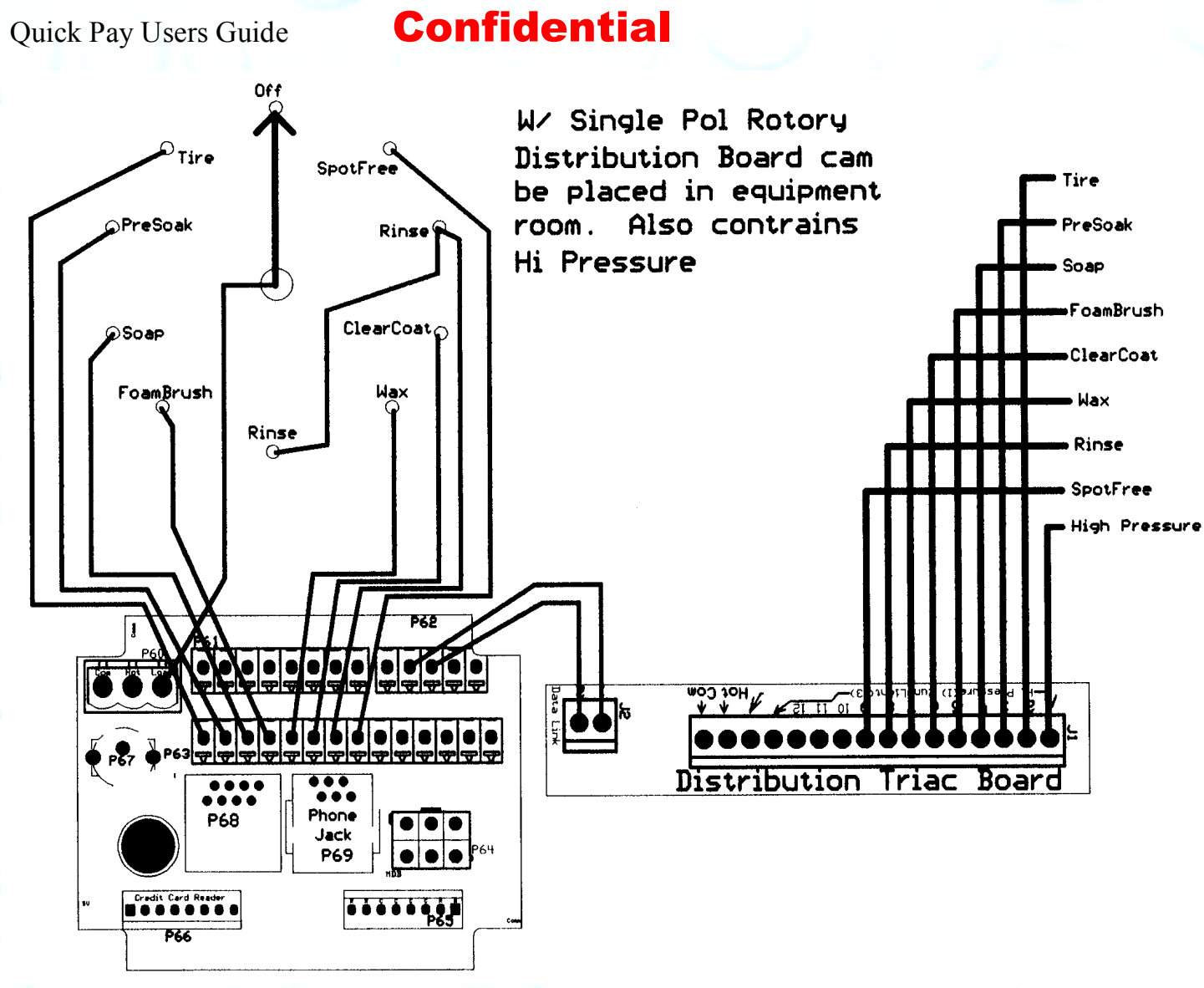

#### **Single Stack Rotary**

Unless otherwise indicated, PaymentBay LLC owns all intellectual property in this Document, including without limitation, the trademarks, service marks, and tradenames displayed in this Document as well as the copyright of this Document, images, text and screens. The material and information in this Document may not be published, copied, distributed, licensed, modified, sold, used to create a derivative work or otherwise used for public or commercial purposes, without the prior express written permission of PaymentBay LLC. Copyright © 2008 PaymentBay LLC Page 28 of 43

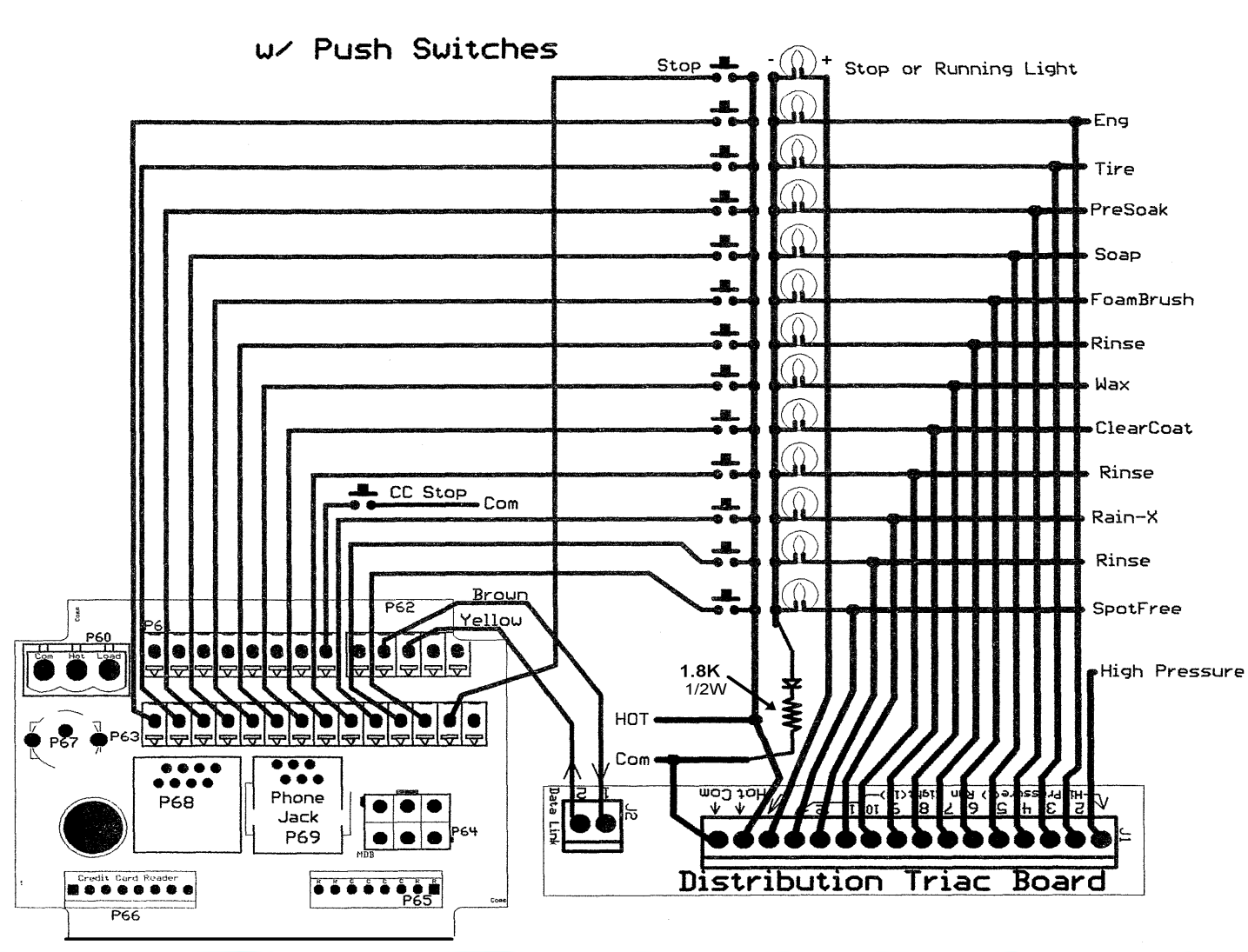

**Push Button with Distribution Board Also replaces [Touch Select I]**

Unless otherwise indicated, PaymentBay LLC owns all intellectual property in this Document, including without limitation, the trademarks, service marks, and tradenames displayed in this Document as well as the copyright of this Document, images, text and screens. The material and information in this Document may not be published, copied, distributed, licensed, modified, sold, used to create a derivative work or otherwise used for public or commercial purposes, without the prior express written permission of PaymentBay LLC. Copyright © 2008 PaymentBay LLC Page 29 of 43

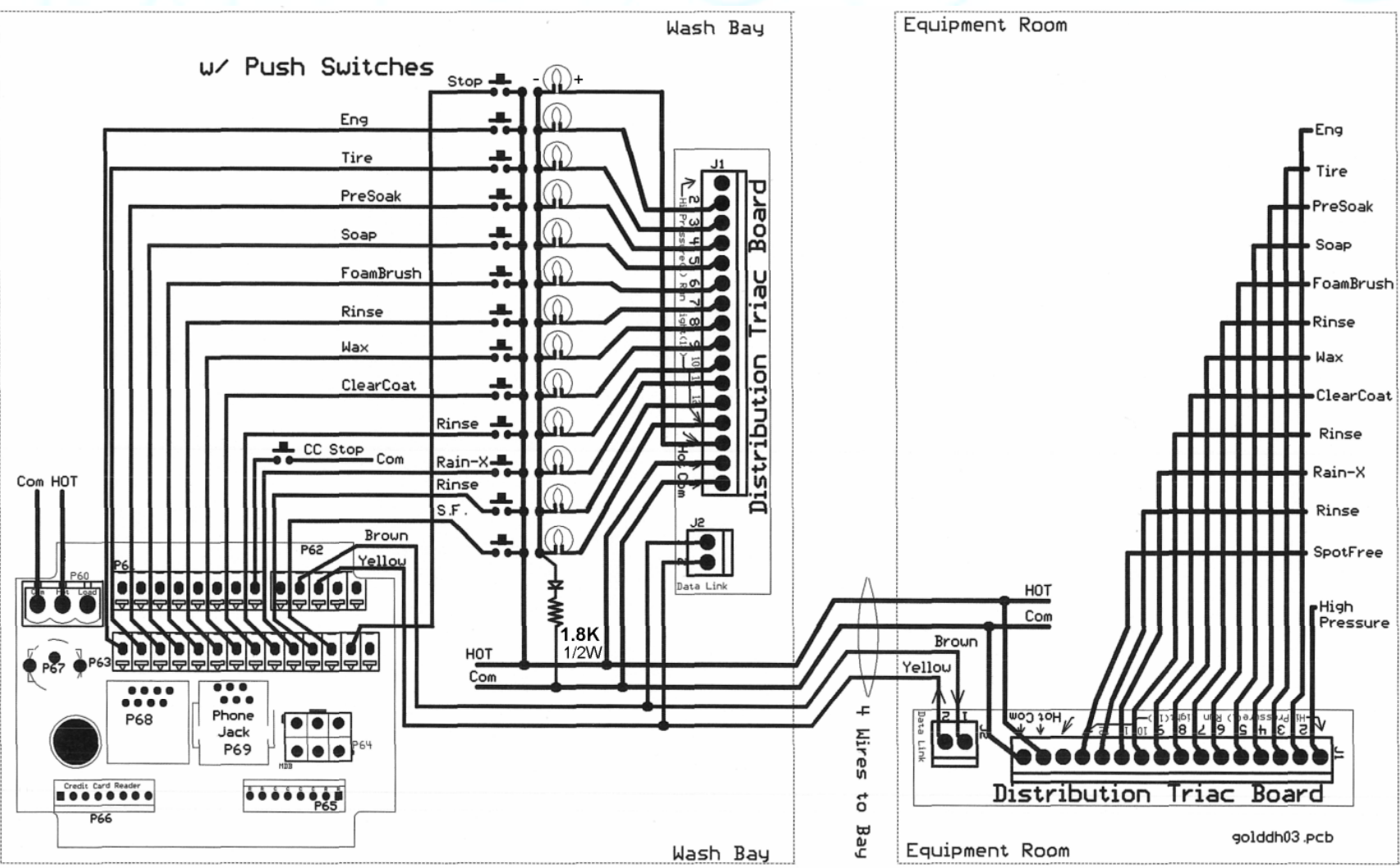

**Push Button with Distribution Board: Also replaces [Touch Select II Display] in Meter Box.** And can be used with an existing [Touch Select II Controller Distribution Board] in equipment room.

Unless otherwise indicated, PaymentBay LLC owns all intellectual property in this Document, including without limitation, the trademarks, service marks, and tradenames displayed in this Document as well as the copyright of this Document, images, text and screens. The material and information in this Document may not be published, copied, distributed, licensed, modified, sold, used to create a derivative work or otherwise used for public or commercial purposes, without the prior express written permission of PaymentBay LLC. Copyright © 2008 PaymentBay LLC Page 30 of 43

### **Updating Software Revision**:

- 1- Carefully unstack the Timer Boards.
- 2- Carefully remove Chip from Socket with PLCC Extraction Tool.
- 3- Carefully insert new Chip into Socket aligning Pin #1 with Pin #1. Do not force.

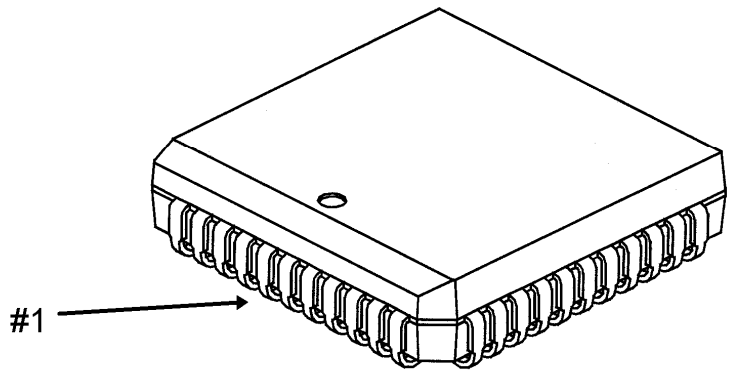

 $Pin#1$ 

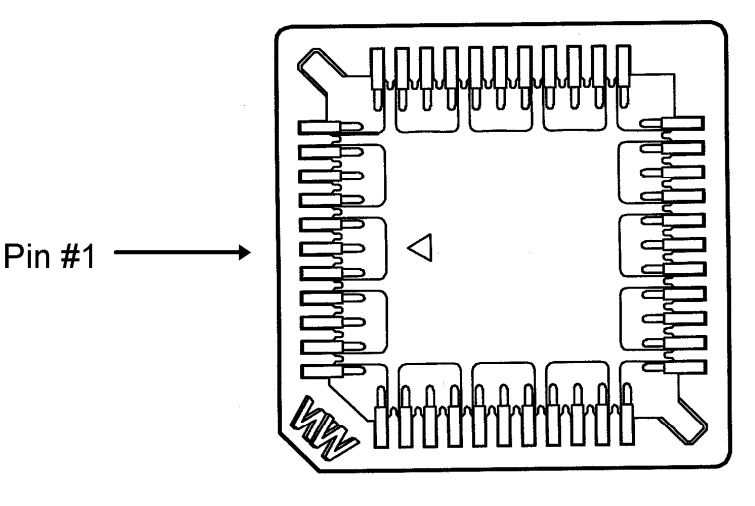

4- Carefully stack and re seat Timer Boards. if Boards are not assembled properly they may become damage at power up.

Unless otherwise indicated, PaymentBay LLC owns all intellectual property in this Document, including without limitation, the trademarks, service<br>marks, and tradenames displayed in this Document as well as the copyright of in this Document may not be published, copied, distributed, licensed, modified, sold, used to create a derivative work or otherwise used for public or<br>commercial purposes, without the prior express written permission of Pa Copyright © 2008 PaymentBay LLC Page 31 of 43

U3 and U5 must be update as a set with the same revision number.

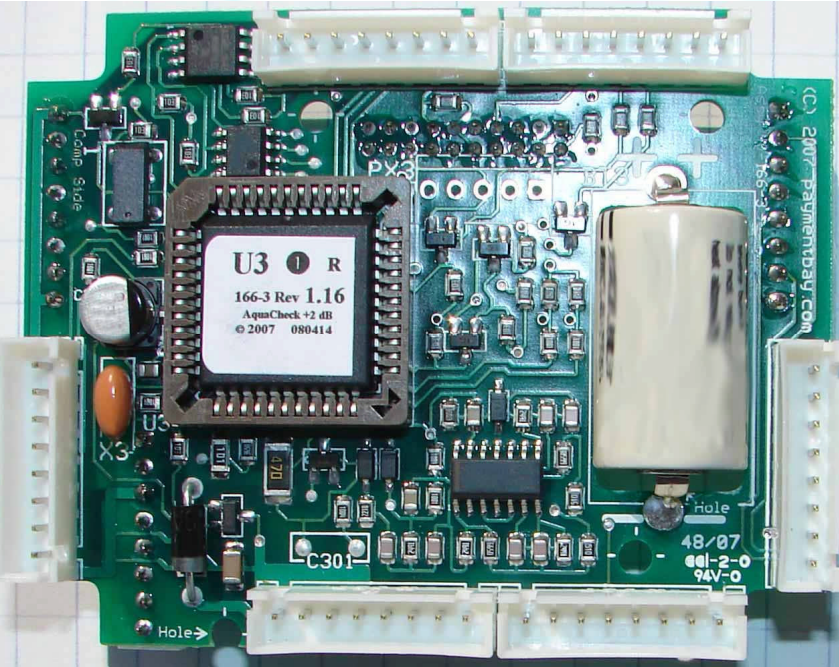

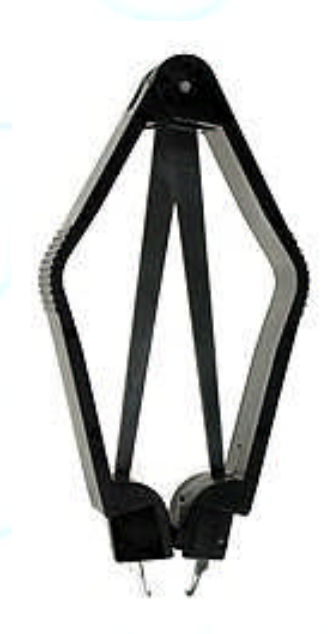

U3 is used on Board #3 Use Extraction Tool

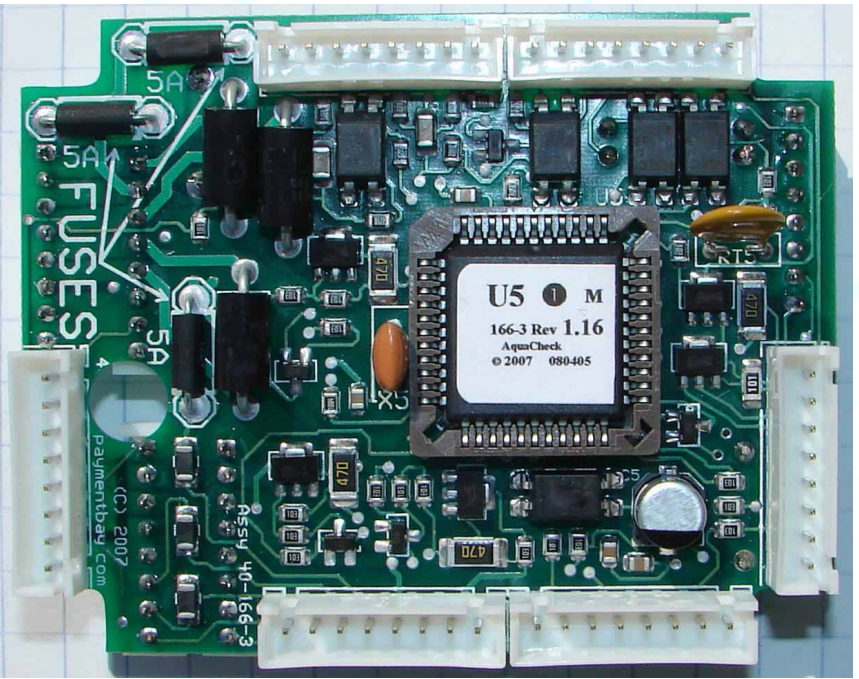

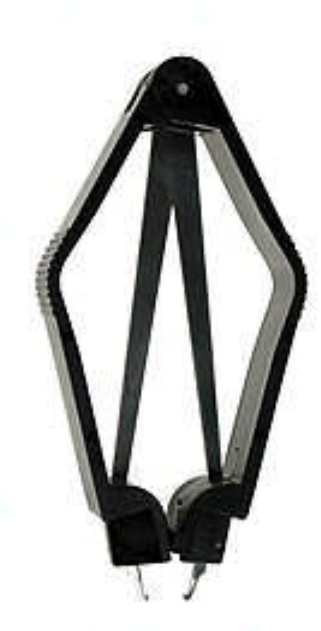

### U5 is used on Board #5 Use Extraction Tool

Unless otherwise indicated, PaymentBay LLC owns all intellectual property in this Document, including without limitation, the trademarks, service<br>marks, and trademares displayed in this Document as well as the copyright of

### **Receipt Printer Operation:**

Credit Card transaction receipt is printed at the end of a Vend or when the Wash is completed.

The last Credit Card transaction may be printed as a Duplicate Receipt at any time if you Push CH+ and then Push Enter on the remote.

The Configuration of the Quick Pay system may be printed from the System Menu under Host.

Unless otherwise indicated, PaymentBay LLC owns all intellectual property in this Document, including without limitation, the trademarks, service<br>marks, and tradenames displayed in this Document as well as the copyright of in this Document may not be published, copied, distributed, licensed, modified, sold, used to create a derivative work or otherwise used for public or<br>commercial purposes, without the prior express written permission of Pa Copyright © 2008 PaymentBay LLC Page 33 of 43

## **System Configuration**

To Print the Complete Setting of the Quick Pay System: Enter Password – [Enter] –  $\overline{S}YS$  – [Enter] –  $\overline{HOST}$  – [Enter] – SELF (or other setup) – [Enter] – PRT? – [Enter] The following Shall Print:

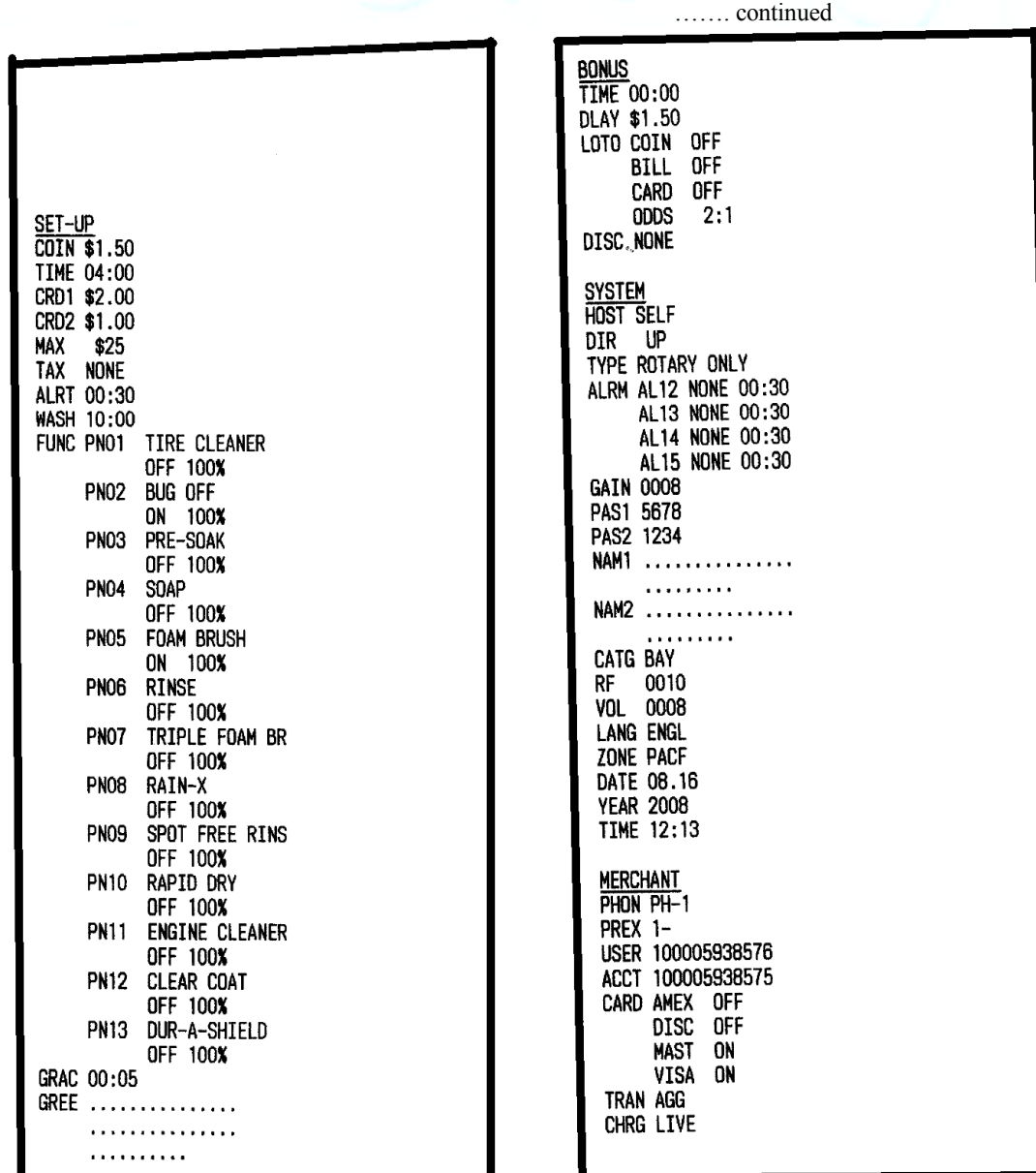

Continued next column….

Unless otherwise indicated, PaymentBay LLC owns all intellectual property in this Document, including without limitation, the trademarks, service<br>marks, and tradenames displayed in this Document as well as the copyright of in this Document may not be published, copied, distributed, licensed, modified, sold, used to create a derivative work or otherwise used for public or<br>commercial purposes, without the prior express written permission of Pa Copyright © 2008 PaymentBay LLC Page 34 of 43

Account ID, 1, 11 Activation Code, 15 AGG, 14 Alarms, 12 ALERT, 8 AMEX, 14 AT&T, 2 Attenuation, 13 Automatic Carwash, 12 Bonus, 11 Category, 6 Comcast, 2 COPY, 6 DATE, 13 DISC, 11, 14 discount card, 2, 11 duplicate, 15 English, 13 Extraction Tool, 33 FCC, 37 GAIN, 13, 43 Grace, 11 greeting message, 11 Grounding, 42 Header, 13 High Pressure, 8 IR REMOTE, 15 TV remote, 15 LANG, 13 LINK, 6 Lottery, 11 MAST, 14 modem, 38, 39, 43 odds, 11 password, 8, 13, 15

## Quick Pay Users Guide **Confidential**

#### **Index**

Password, 35, 37 Pet Wash, 12 phone, 37, 38, 39, 40, 43 Prefix, 37 Printer, 34 random, 11 Re-Activate, 15 receipt, 13, 14, 34 Receipt, 13, 15, 34 duplicate, 15 Header, 13 Revision, 15 RJ11, 40 RJ45, 38 rollover, 12 Rotary, 12, 28, 29 Self Service Carwash, 1, 12 Software Revision, 32, 43 Spanish, 13 Tax, 8 TIME, 7, 9, 10, 11, 13 time zone, 2, 13 Touch Select I, 30 Touch Select II, 31 TRIAC, 12 Truck Wash, 9 TV remote, 15 U3, 33 U5, 33 Vend, 12 VISA, 14 VoIP, 2 volume, 13 YEAR, 13

Unless otherwise indicated, PaymentBay LLC owns all intellectual property in this Document, including without limitation, the trademarks, service marks, and tradenames displayed in this Document as well as the copyright of this Document, images, text and screens. The material and information in this Document may not be published, copied, distributed, licensed, modified, sold, used to create a derivative work or otherwise used for public or<br>commercial purposes, without the prior express written permission of Pa Copyright © 2008 PaymentBay LLC Page 35 of 43

**Appendix A**

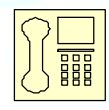

Credit Card Unit (and Carwash Timer) **Trouble Shooting the Phone Line** Credit Card Unit Modem is FCC Part 68 Compliant.

Important Note: Caution, avoid connecting the Phone Connection to the RFID Connector, since this will Damage the Unit and may void the warranty. See Fig # A8.

### **I) Dial Out SetupPhone Line Usage.**

Before attempting to process a credit card transaction the Credit Card Unit requires setup to function with your Telephone Service.

- 1. Dial-Out number is factory set as PH-1 (default phone number)
- 2. Dial-Out prefix is factory set for 1- (default prefix)

The Prefix is selectable:

- [1- ] Is for long distance dialing (default).
- [**9-** ] Is for a phone system requiring 9 to get an outside line.
- [**9-1-** ] Is for long distance with 9 to get on outside line.
- [**NONE**] No prefix before number is dialed.

Changing the Dial-Out Setup use the remote control as follows:

- 1. Enter four digit Password and press enter. (default is 1234 or 0696).
- 2. Select MCHT
- 3. PHONE
	- a) PH-1 (default)
- 4. PREX
	- a) [**1-** ] (default)
	- b) [**9-** ]
	- c) [**9-1-** ]
	- d) [**NONE**]

Unless otherwise indicated, PaymentBay LLC owns all intellectual property in this Document, including without limitation, the trademarks, service marks, and tradenames displayed in this Document as well as the copyright of this Document, images, text and screens. The material and information in this Document may not be published, copied, distributed, licensed, modified, sold, used to create a derivative work or otherwise used for public or commercial purposes, without the prior express written permission of PaymentBay LLC. Copyright © 2008 PaymentBay LLC Page 36 of 43

**II) Phone Line Usage.**

Is the Phone Line used for any other functions?

Is the Phone Line used for any other Car Wash System?

Is the Phone Line used for a fire alarm system?

Is the Phone Line used for a security system?

Is the Phone Line used for a video system?

Is the Phone Line used for an intercom system?

Does the Phone Line have an extension phone?

Is the Phone Line connected to a Fax?

Is the Phone Line connected to a Computer?

Does your phone company give you long distance service?

Is it required to dial 9 to get an outside phone line?

Is your phone company offering you DSL service?

### **III) Checking Your Phone Line.**

Is the phone line connected to the RJ11 or the larger RJ45 jack on the CC Timer?

Check for line noise? "Listening" for Noise on your Phone Line

Note: This checks for noise between your Phone Jack and first Central Office.

3. How to "Listen" to your Phone Line:

If you have any connection problems it may be related to "Line Noise" from your phone line. In order to really listen to your phone line you need to get rid of the dial tone. Lift up the phone handset and dial any number valid for your location (i.e. in the U.S. try dialing a 1). Once the dial tone is gone you have about 30 seconds to really listen to your phone line (after about 30 seconds the line may change to a busy signal). Listen closely to the line and verify you do not hear any pops, bangs, crackles, creaking or faint voices in the background. Any of these noises can cause your modem connection to fail. Some noise is above the audible range and can not be heard – requiring the phone company to check.

Unless otherwise indicated, PaymentBay LLC owns all intellectual property in this Document, including without limitation, the trademarks, service marks, and tradenames displayed in this Document as well as the copyright of this Document, images, text and screens. The material and information in this Document may not be published, copied, distributed, licensed, modified, sold, used to create a derivative work or otherwise used for public or commercial purposes, without the prior express written permission of PaymentBay LLC. Copyright © 2008 PaymentBay LLC Page 37 of 43

4. Possible Sources of Noise and Checking with Another Phone:

These noises can be caused by something simple. Maybe a loose screw on a connector block somewhere between you and the exchange or water in one of the Telco cable ducts where the water-proofing (around the cable joints) has started to break down. It could also be a bad connection in your facility somewhere and not necessarily on the line extension that is feeding your modem in the **Credit Card Unit**. Voices (or crosstalk) are not so easy to find and are usually more likely to be further into the system. The noises can also be coming from your phone or external wiring. So plug another phone directly into the wall jack and repeat the procedures above.

5. Wiring In and Around your Phone Jack:

Cordless phone jacks and extra "outside wiring" near the phone jack should be removed. If you have a double phone jack on the wall disconnect the other phone line – this is the **black** and **yellow** wires (line #2).

See Appendix #1 for other clues to phone line issues.

**Specialized** roducts

Using a phone line tester:

Is the LED light Red, Green, Amber, or No Color? If the Red LED turns on flip **red** and **green** wires. http://www.specialized.net/ecommerce/shop/seriesmaster.asp?series\_id=Line+Checker s

**Fig# A1**

Unless otherwise indicated, PaymentBay LLC owns all intellectual property in this Document, including without limitation, the trademarks, service marks, and tradenames displayed in this Document as well as the copyright of this Document, images, text and screens. The material and information in this Document may not be published, copied, distributed, licensed, modified, sold, used to create a derivative work or otherwise used for public or commercial purposes, without the prior express written permission of PaymentBay LLC. Copyright © 2008 PaymentBay LLC Page 38 of 43

## **Use only one Phone Line.**

Use the center pair of wires, **red** and **green** – line ONE.

The **Credit Card Unit** is connected to the phone line with a RJ11 jack. All phone cables from all vending machines, automatics, self serve bays, vacs etc should connect to the multiple jack(s) or splitter(s).

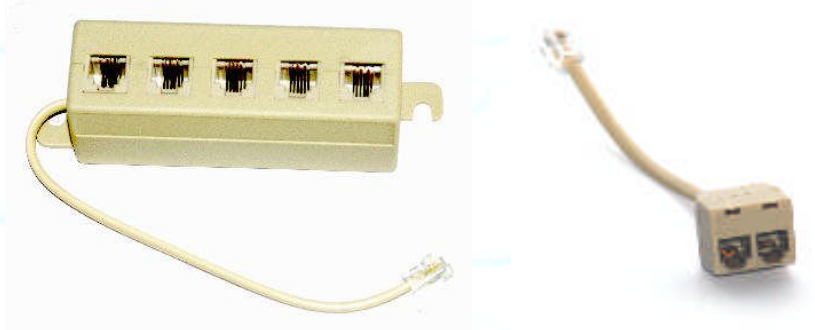

**Fig# A2 Fig# A3**

Above Splitters are connected to the main phone jack or "**Network Interface Device".**

From the splitter to the main phone jack or the actual phone company connection – only line one is connected – the **red** and **green** (the two center wires). Again, the **black** and **yellow** are not connected to the phone company. The **black** and **yellow** wires are used by the **Credit Card Unit** for special features and should not be connected to line #2 going to the phone company's central office.

See **Video Link below:**

http://www.expertvillage.com/video/3974\_phone-jack-wiring.htm

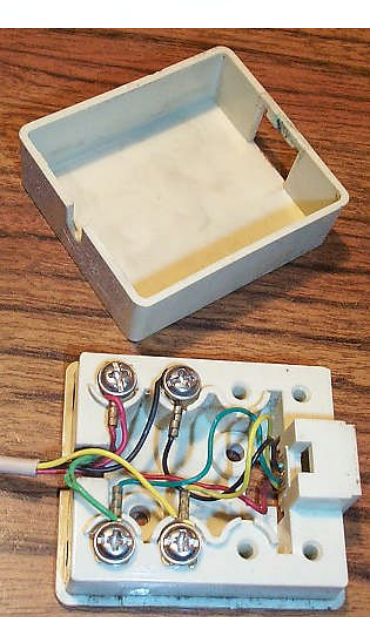

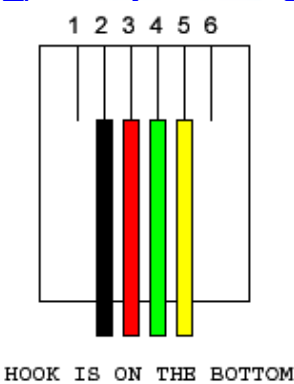

**Fig# A4**

**On Main Phone Jack (Network Interface Device), Line# 2, the Black and Yellow wires are not connected**

**Fig# A5**

Unless otherwise indicated, PaymentBay LLC owns all intellectual property in this Document, including without limitation, the trademarks, service marks, and tradenames displayed in this Document as well as the copyright of this Document, images, text and screens. The material and information in this Document may not be published, copied, distributed, licensed, modified, sold, used to create a derivative work or otherwise used for public or commercial purposes, without the prior express written permission of PaymentBay LLC. Copyright © 2008 PaymentBay LLC Page 39 of 43

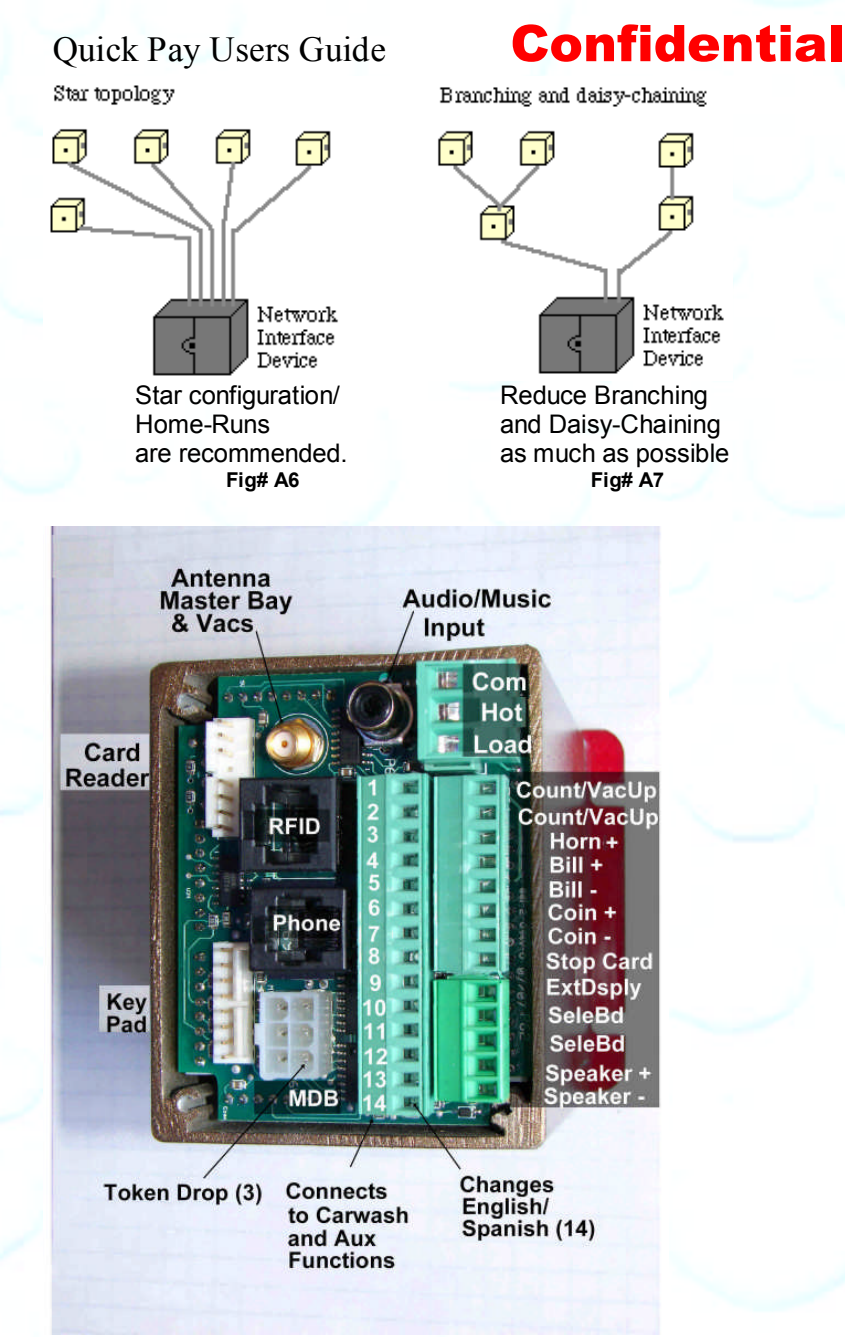

Make sure the Phone Line is connected to the **Fig# A8** Phone Jack and not the RFID Jack.

### **IV) 24 VAC Power.**

Measure 24 VAC from Common to Hot at 24 V  $\pm$  5% Measure 24 VAC from GND to Common at 0 V

Confirm that the 24 VAC Hot to Hot on all bays is  $0 \vee -$  all bays must be phased the same. If any 24 VAC Hot to any other 24VAC Hot has more than 2 volts there may be a phasing issue.

Unless otherwise indicated, PaymentBay LLC owns all intellectual property in this Document, including without limitation, the trademarks, service marks, and tradenames displayed in this Document as well as the copyright of this Document, images, text and screens. The material and information in this Document may not be published, copied, distributed, licensed, modified, sold, used to create a derivative work or otherwise used for public or<br>commercial purposes, without the prior express written permission of Pa Copyright © 2008 PaymentBay LLC Page 40 of 43

#### **V) Grounding.**

Solid Ground practices will reduce noise issues. See figure 9 below.

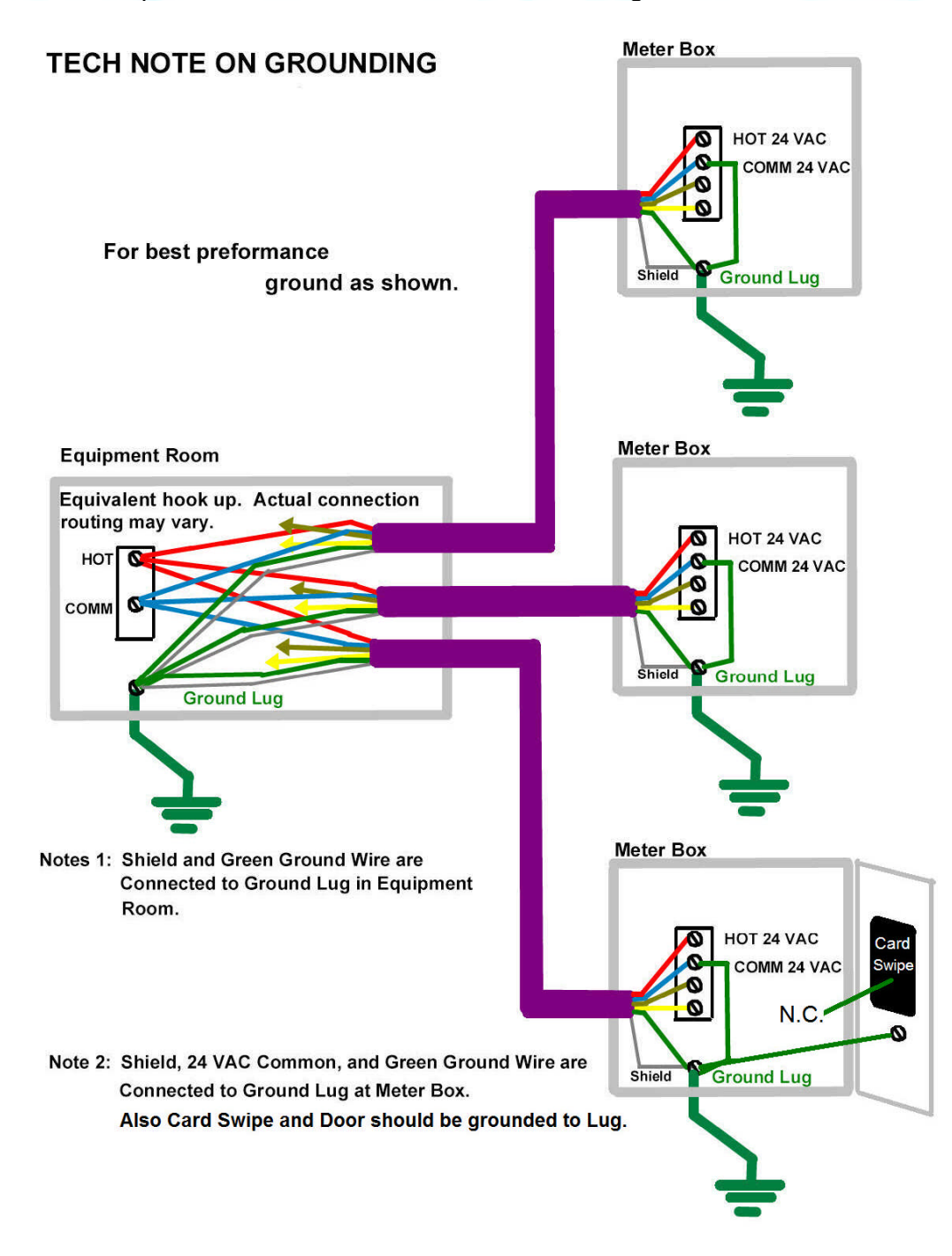

#### Fig #A9

Unless otherwise indicated, PaymentBay LLC owns all intellectual property in this Document, including without limitation, the trademarks, service<br>marks, and trademares displayed in this Document as well as the copyright of

### **VI) Adjusting the Modem for an inadequate phone line.**

Under the SYS Menu there is a sub-menu called GAIN

The GAIN has Four (4) selections to choose from:

- 0008 -8dB [Factory Set] used for normal to weak phone line
- 0009 -9dB Use normal to sensitive phone line
- 0010 -10dB Use for sensitive phone line
- 0011 -11dB Use for very sensitive phone line

A "weak" [Harder to Hear] phone line is one requiring a "stronger" modem signal necessary to communicate to the Credit Card Processing company. Try 008 or 009.

A sensitive [Cuts-out or Distorts with loud Volumes] phone line is one requiring a "softer" modem signal necessary to communicate to the Credit Card Processing company. Try 0010 or 0011.

### **Appendix B**

#### **Remote Display Option**

A display extension is available allowing the Internal Meter Box Display to be mounted in confined locations.

## **Appendix C**

#### **Cellular Connection Option**

Cellular service is available for areas where land line service is not available or you prefer to go wireless.

Select a calling plan from: Verizon (CDMA) Sprint (CDMA)

T-mobile (GSM) AT&T (GSM) Cingular (GSM)

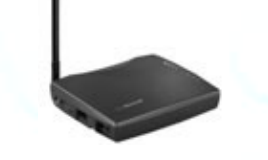

We will provide you with a Cellular Module to match you Service Provider's requirement. Only one Cellular Module is required for multiple Bays, Vacuums, etc.

For remote locations or areas with a weak signal an additional antenna is available with extension cable.

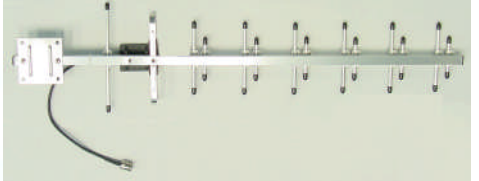

Unless otherwise indicated, PaymentBay LLC owns all intellectual property in this Document, including without limitation, the trademarks, service marks, and tradenames displayed in this Document as well as the copyright of this Document, images, text and screens. The material and information in this Document may not be published, copied, distributed, licensed, modified, sold, used to create a derivative work or otherwise used for public or commercial purposes, without the prior express written permission of PaymentBay LLC. Copyright © 2008 PaymentBay LLC Page 42 of 43

### **Appendix D**

#### **Software Revision History**

R1.17 STUP:WASH(10:00 –> 99:00) STUP:MAX(\$25.00 –> \$250.00) SYS:GAIN

R1.18 SYS:ALARM MRCH:TRAN

R2.01 Internal Updates

R2.02 Broadcast Declined Card LINK:CATG LINK:COPY

R2.00 Printer Support SYS:NAM1,NAM2 STUP:TAX SYS:HOST:SELF,AUTO,PET,VEND MRCH:DIAL

Unless otherwise indicated, PaymentBay LLC owns all intellectual property in this Document, including without limitation, the trademarks, service<br>marks, and trademares displayed in this Document as well as the copyright of